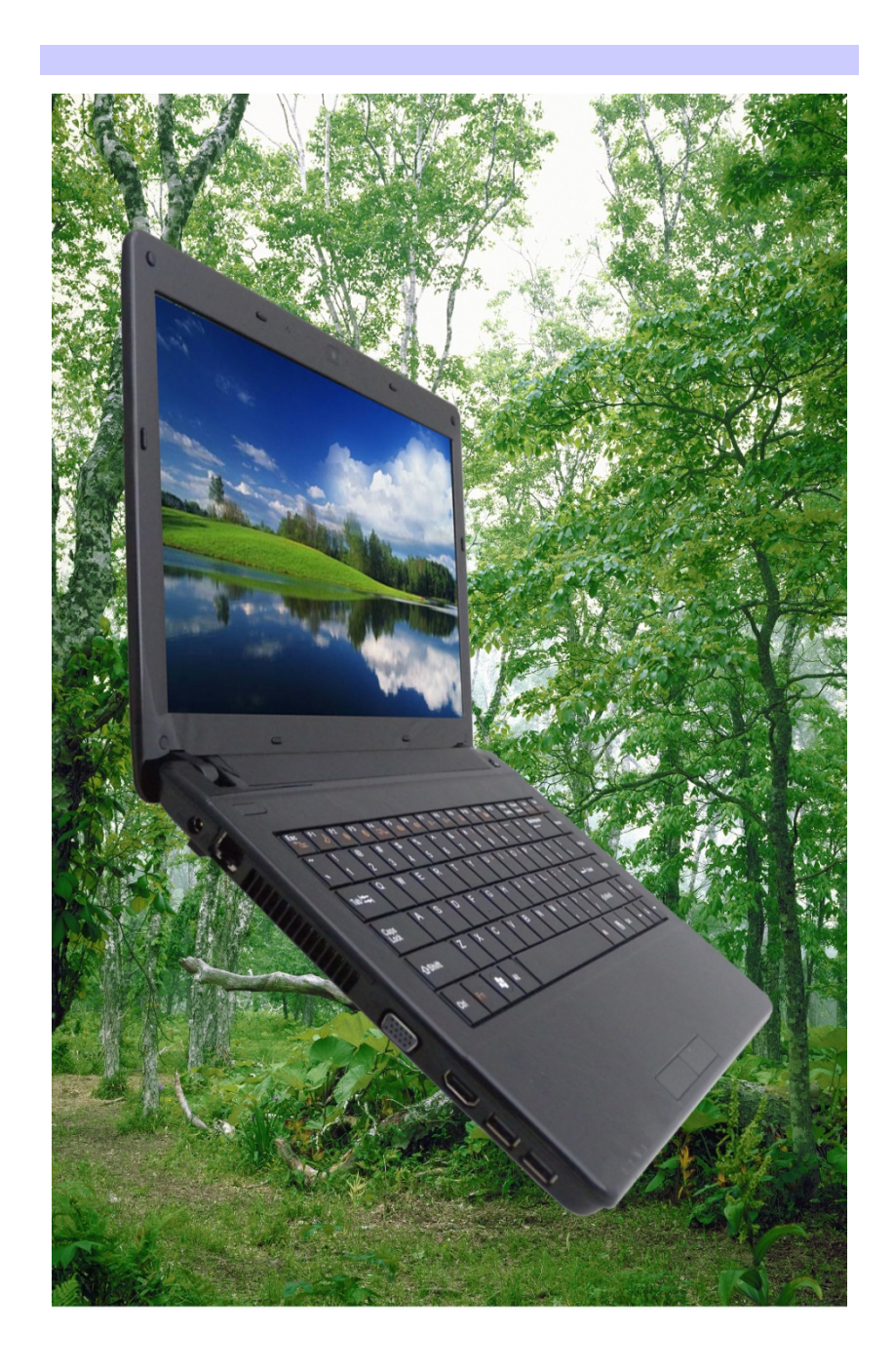

# 序言

Copyright 2011

版权所有、翻印必究

本文件的信息如有关于可靠性、设计和功能提高方面的改变,恕 不另行通知,本文件的信息并不表示制造商方面的承诺。

制造商绝不就因使用或不能使用本产品或文件所发生直接的、间 接的、特殊的、意外的或因此导致的损害而承担赔偿责任,即使 事先被告知该损害发生的可能性。

本文件包含受版权保护的所有权信息。版权所有。未经制造商的 书面许可,严禁以任何形式,或通过任何机械、电子或其它方 法,复制本手册中的任何部分。

### 声明

虽然本手册努力做到准确无误,但制造商和分销商对因本手册的 错误或疏忽,或因使用本手册中包含的信息而导致的损失不承担 赔偿责任。

*i* 

# 目录

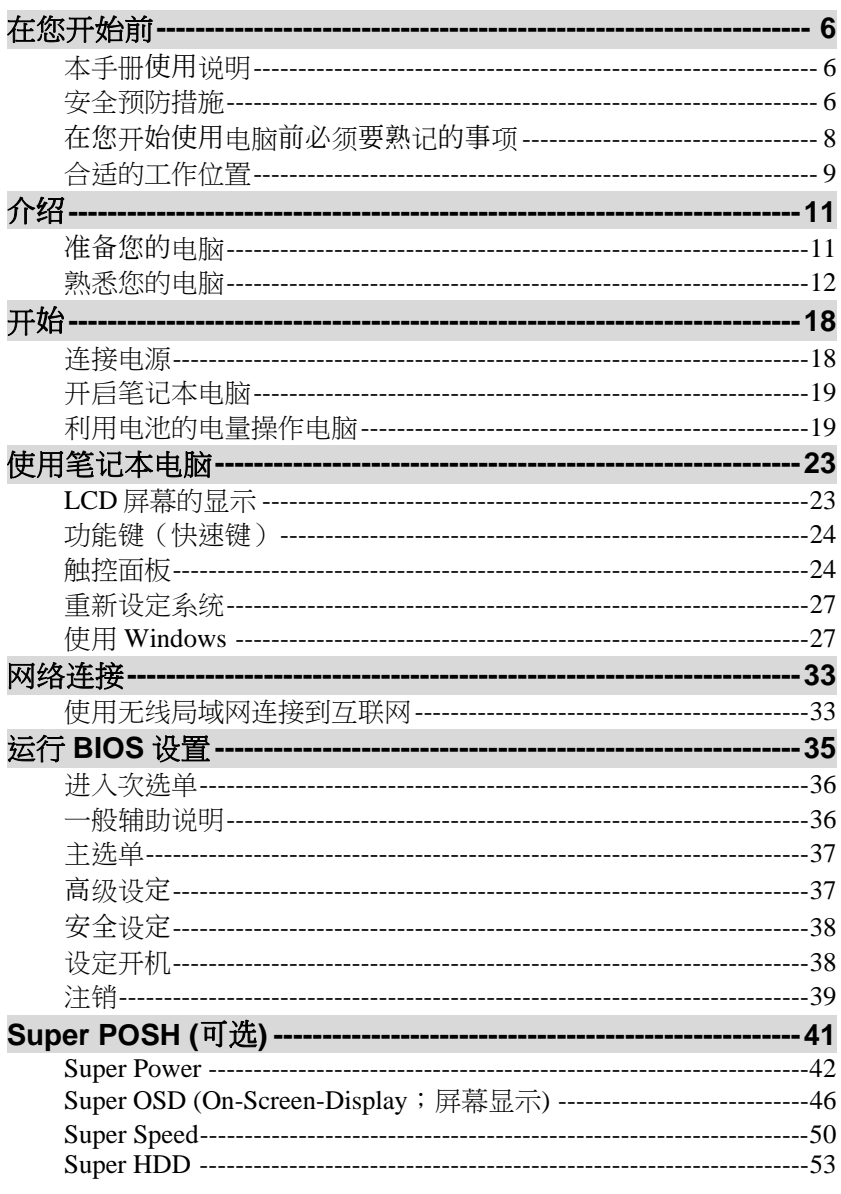

ii

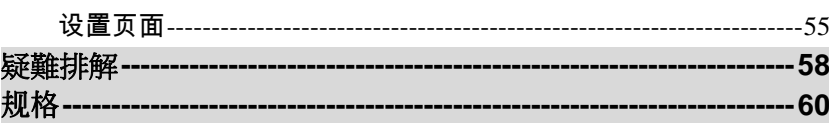

iii

# 注意**:**

对于责任方没有明确认可的改变或修改的地方,用户可以操作本 设备而无需授权。必须使用屏蔽接口电缆和非屏蔽 AC 电源线以 确保符合发射规范。

# **FCC** 射频辐射暴露声明

- 本发射机设备不能与任何其他天线或发射机设在同一地点或 一起运作。
- ▶ 用户手册一律地仅表示基于防范射频暴露应保持 20 厘米的距 离。实应该说明它已经过 SAR 测试,并显示最高安全限值。 本产品需与电源一起使用:

40W

本产品没有内部电源装置。

# 加拿大 **DOC** 对于 **B** 等级数字装置之注意事项

B 等级数字装置符合"加拿大干扰成因装置规章"的所有要求。

*iv* 

第 可 

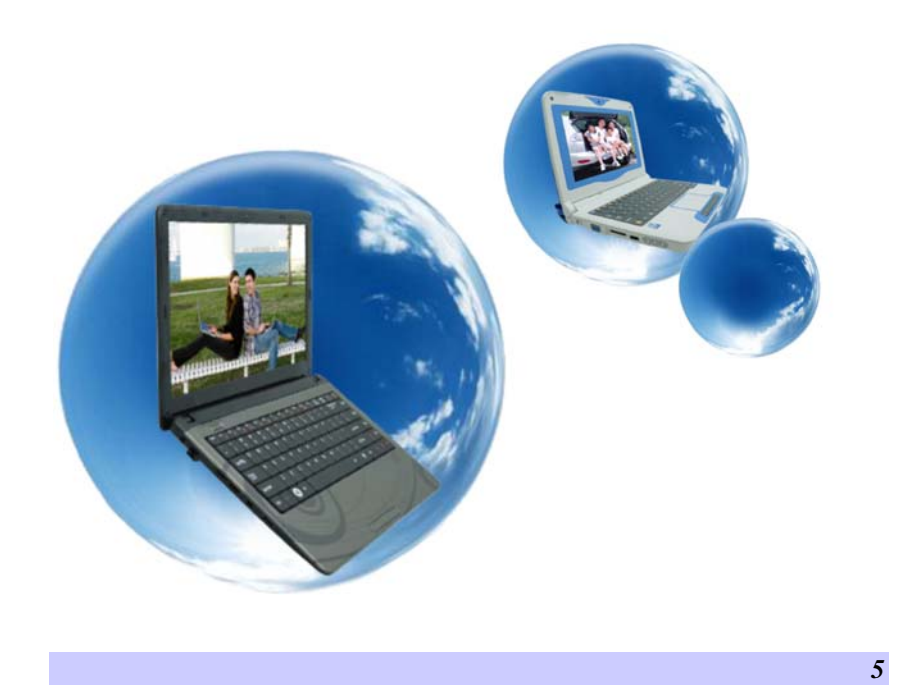

# 在您开始前

# 本手册使用说明

使用本手册将帮助您了解本笔记本电脑最详尽的功能与操作,如 果您对于使用计算机或 (与) Microsoft Windows 操作系统已有相 当的经验,则可以从附属配件中的《快速入门指南》发现有用的 信息。

如果您是电脑初学者,则应在使用系统之前仔细阅读本手册。

无论您有无使用电脑的经验,在遇到任何有关笔记本电脑的问题 时,都应先参阅《解决问题》一章。

# 安全预防措施

*6* 

本章节是为了让您在使用本产品时能够识别潜在的危险情况而设 计的。必要的安全功能皆已被安装于电脑内以保护您的安全,然 而您还是应该使用您的判断力来识别潜在的安全危机:

- *1.* 请仔细阅读以下指示项目。
- *2.* 保留这些指示项目供日后参考。
- 3. 在执行清理动作之前,请将插头拔下。请勿使用液体清洁液 或气态清洁液。请使用湿布擦拭。
- *4.* 插座孔应该安装在靠近设备旁边或是容易操作的地方。
- *5.* 请勿将本产品置于靠近水的地方。
- *6.* 安装时请将本产品置于稳定的支撑物上。本产品可能因为放 置不稳定而掉落,造成严重的损害。
- *7.* 本产品应以标示卷标所指示的电源型态来运作。
- *8.* 请勿将本产品的电线放在人来人往的地方,以免踩坏电线。 请勿在电线上置放任何物品。
- *9.* 遵循所有的警告讯息和产品上面的标示。
- *10.* 如果不打算长时间使用本产品,请将插头拔下以避免短暂的 电压过量造成损坏。
- *11.* 切勿将任何液体泼洒到本产品上,此动作可能造成起火或电 击的危险。
- *12.* 切勿自行开封本产品。为了安全起见,请交由合格的专业人

员来服务。

- *13.* 如有下列情况,请交由合格的专业人员来服务:
	- *a.* 当电源线或插头已损毁或磨损。
	- *b.* 液体被泼洒到本产品上。
	- *c.* 本产品曾遭受雨淋或水的泼洒。
	- *d.* 当您已遵循运行的指示,而本产品仍无法正常运行。
	- *e.* 如果本产品曾掉落或外壳已损毁。
	- *f.* 如果本产品已呈现出明显的损毁。
- 14. 请勿将本产品置于储存温度高于 60℃ (140°f)的不明环境 中,可能因此而造成损坏。
- **15.** 本产品可在周围温度 5℃~35℃ 以下正常工作。
- 16. 根据 IEC 704-1: 1982,使用者位置的声压等于或小于 70 dB(A).
- *17.* 电线要求

与 AC 连接器一起使用的电线组必须符合其所在国家的要 求,不论是 100-240 伏特。以下的资料解释了电线组选择的 要求。

- 电线组必须由当地国家检验合格。
- 此设备连结必须有一个与 CEE7/EN60320/IEC
- 320/NEMA/ JIS C 8303 装置入口相配合的配置。
- *A.* 美国与加拿大:
	- 电线组必须在 UL 表内并由 CSA 认证通过。
	- > 最小的电线规格为 No. 18 AWG。(2) SPT-2 型, (3) 2 芯。
- *B.* 日本:
	- > 电线组的任何部分皆符合日本 Dentori 法规的注册 号码。
	- 最小的电线规格为.75m ㎡ 。2) VCTF 或 VCTFK 型,(3) 2 芯。
	- 电源线的额定电流容量至少达到 7A。
	- > 连接插头必须为双针、接地式,且配置符合日本 行业标准 C8303(15A, 125 VAC)
- *C.* 其它国家:
	- 电线组设定必须有该国负责机构的认证卷标。
	- 电线必须为 HAR 型 H03VVH2-F。

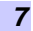

▶ 电线组最少要有 2.5 安培与 125 或 250 伏特电压 的电流容量。

【注意

# 按照设计,**VB40RIX (x=0~9)**只可与下

#### 列AC适配器配套使用

- > Huntkey type: HKA03619021-8C (2 pin)  $\triangleright$  Delta type: ADP-40PH AB (2pin)
- *18.* 当使用您的电话设备时,应遵守基本的安全措施以避免起 火、电击或伤害到其它人。这些安全措施包括:
	- 请勿在靠近水的地方使用本产品。譬如说:浴缸、洗 碗槽、洗衣槽、潮湿的地下室或游泳池旁。
	- 暴风雨时请勿使用电话(无线型)。您可能会因闪电而遭 受电击。
	- 请勿在瓦斯裂缝旁打电话。
	- 请使用本说明书所述的电源线及电池。不可将电池丢 入火源,以免发生爆炸意外。其它必要的注意事项, 请遵循当地规定。
- *19.* 请勿在靠近水或其它液体的地方使用 AC 连接器。切勿泼洒 液体到 AC 连接器上。
- *20.* 电池的安全警示。

勿投入火中或使用错误的电池可能会造成 电脑严重损坏,而且您本身也可能因为吸入电池所放出的有毒物 质而受伤。

▲小心... 此部分高温。请谨慎操作。

**WORSICHT...** Diese Flachewird sehr heiss. 此符号表示该部位温度非常高,因此务必小心谨慎。

## 在您开始使用电脑前必须要熟记的事项

#### 让您的电脑自我调适温度变化

您的笔记本电脑可以轻易地忍受高温,但是却不太能适应剧烈的 温度变化,例如: 从低温的户外进入温暖的办公室内。剧烈的温 度变化可能会造成小水滴在机壳内凝聚,并有毁坏内部电子零件 的危险。

当您从炙热或寒冷的户外携进笔记本电脑之后,请不要立刻开启 电脑的电源,至少要等三、四个小时, 让计算机慢慢地适应室内 的温度。

# 盜

7 .... 如果您的电脑从寒冷的天候进入室内,在 计算机或显示器未达到室内的温度之前,请勿开启它们的电源。

#### 炎热、寒冷、湿度和强光

为电脑找一个合适的场所,不要太热、太冷、太暗,或太亮。强 光会使读取屏幕发生困难。

- > 如果过热,为避免电脑机组件受损,可尝试让室内有足够的 空间以使机箱周围的空气得到充分流通。
- 不要阻塞通风口。
- > 切勿将电脑置于阳光直射的地方。

# 合适的工作位置

无论您是否处在一个舒服的工作环境,您的电脑都将正常运行, 但极端的温度和湿度会对系统的部件造成威胁。

有些您可以容忍的事情电脑却不能 – 如静电、灰尘、水、水汽和 油。万一您要将电脑置于路边进行计算,尽量为您的系统选一个 干净、舒适的工作环境。在旅行时,需要锂电池组。如首次用电 池运行系统,将电池从包装中取出,安装到系统并充电至满以备 用。

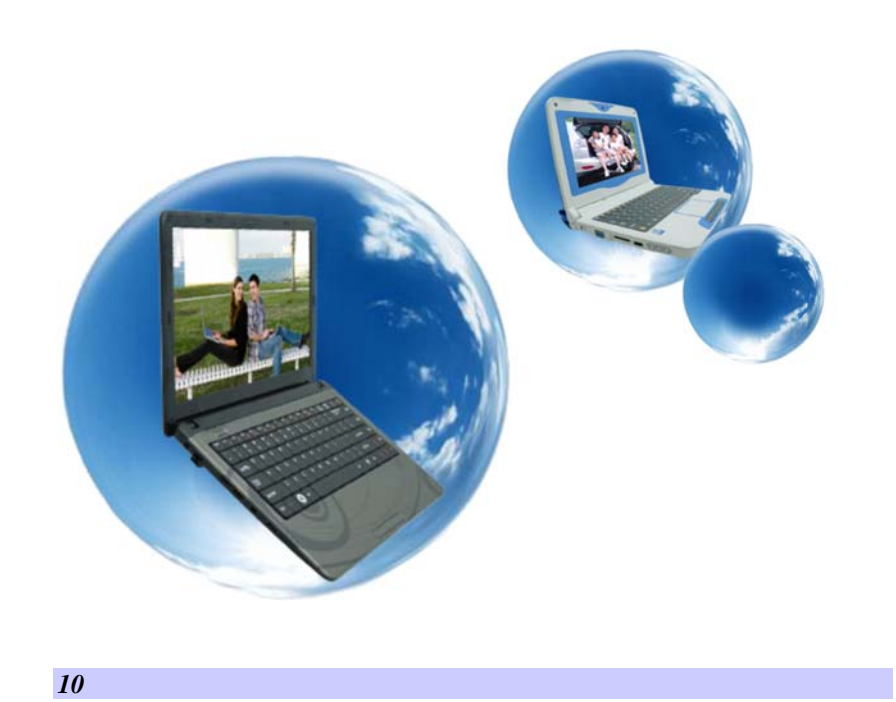

介紹

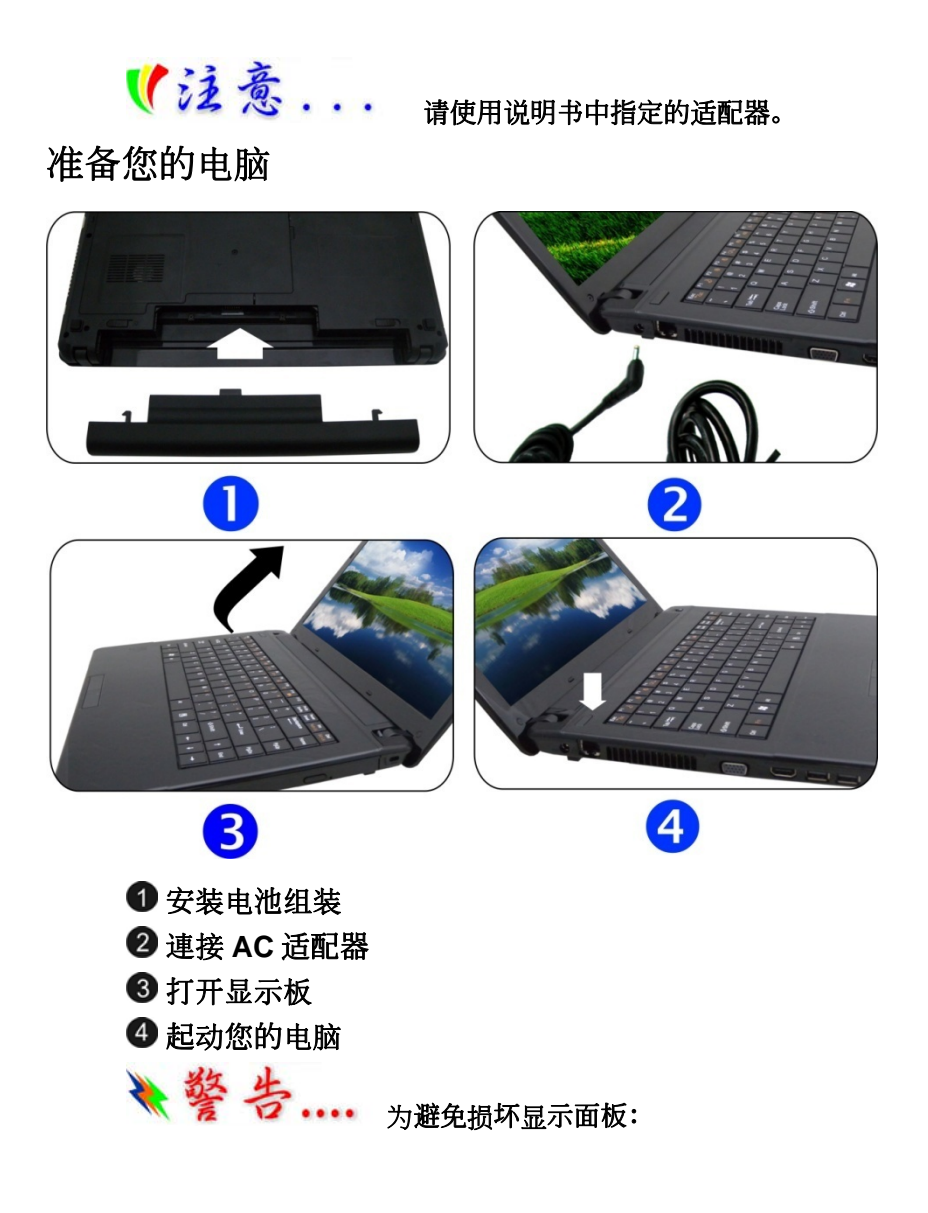

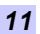

1.合上显示屏时不要撞击显示屏。

2. 无论显示器处于合上或打开状态,均不得其顶面放置重物。

3. 合上显示屏之前,务必确认电脑已关机或处于暂停模式。

当 LCD 显示屏打开时,会看到对于使用此笔记本电脑来说非常 重要的功能。

# 熟悉您的电脑

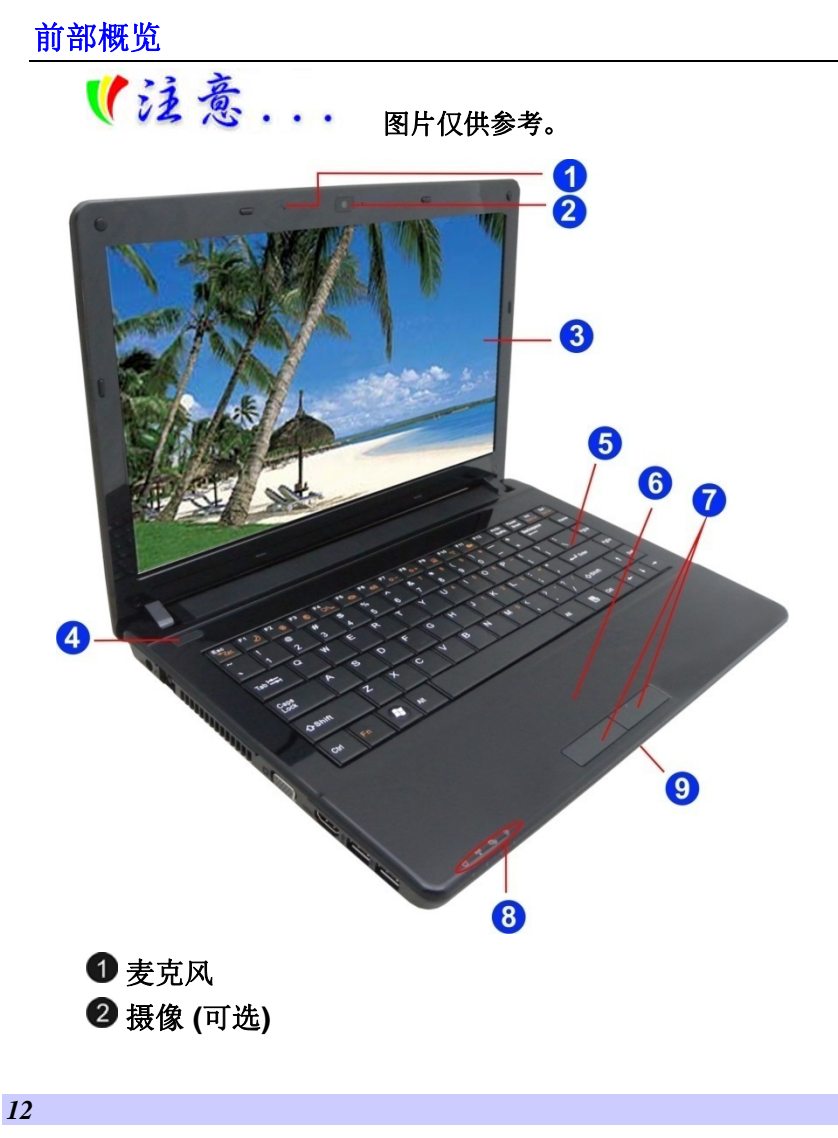

【注意 ...

为了获得最佳的系统性能,在使用 Crazy Talk Camsuite PRO的预览功能时,所显示的图像是经过 压缩的。「快照」功能拍下的照片档仍保有原来的品质,不会因 此改变。

液晶显示器

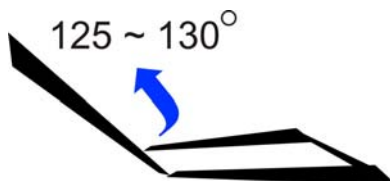

电源**/**挂起按钮

- 按一下打开系统电源。
- 按住 4 秒或以上关闭系统电源。
- 再次按电源/挂起按钮从挂起模式恢复。

# 5键盘

【行法意 ... 不同区域的键盘不同。

6 触摸板

触摸板按钮

8 LED 状态指示灯

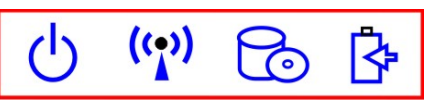

- 系统正在运行: 藍灯
- 3G: 藍灯
- 硬盘: 藍灯闪
- 电池状态
	- 充电 —— 藍色閃
	- 电量满 —— 藍色
	- 电量低 (<6%) —— 紅色閃
- **6** 合 **1** 读卡器(**SD/SDHC/SDXC (High speed mode)/MMC/MS/MS-Pro** 存储卡)

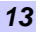

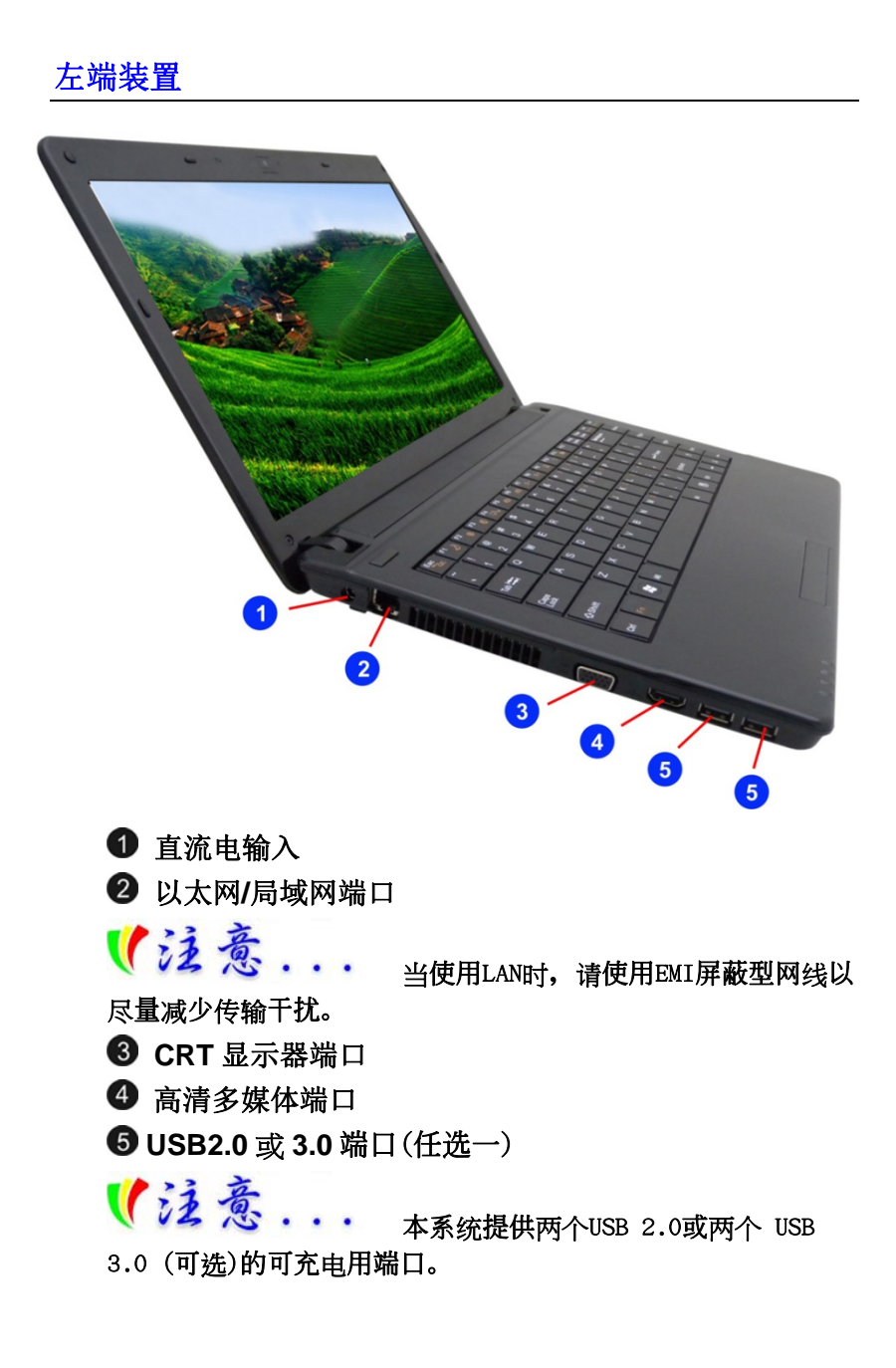

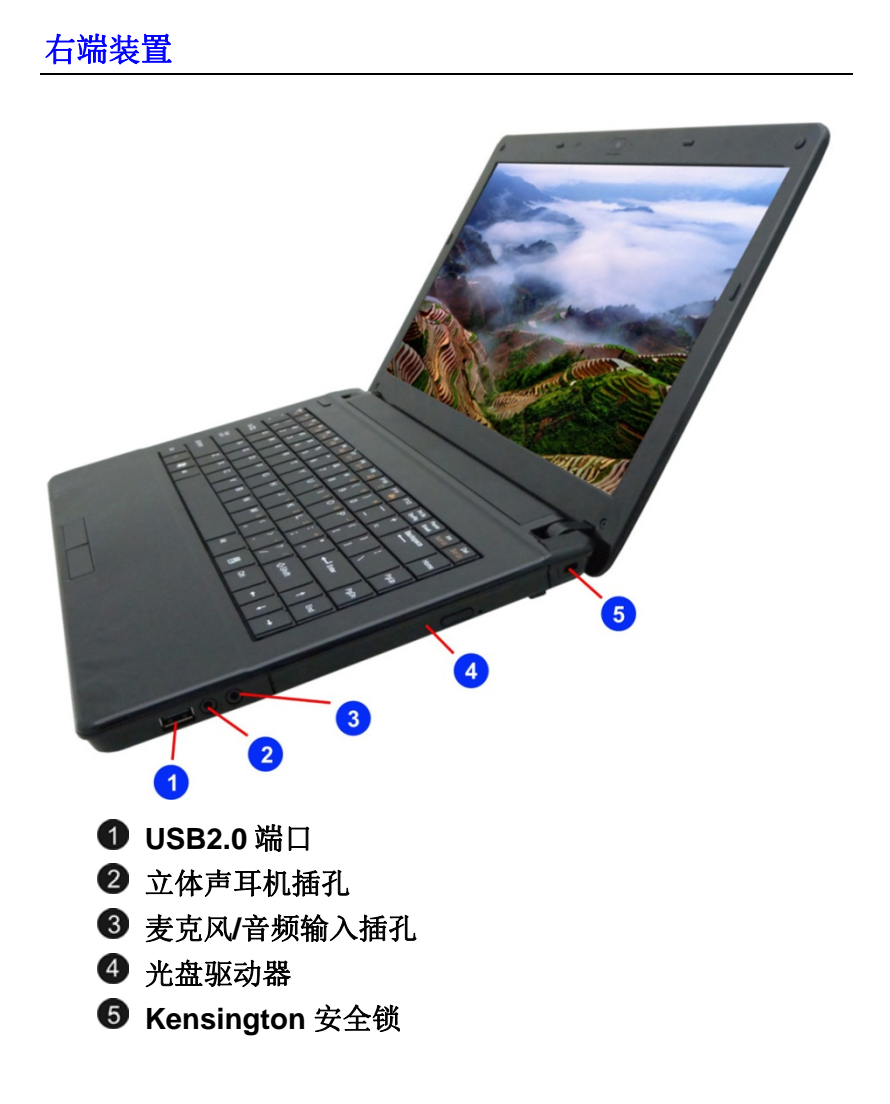

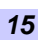

# 底部概览

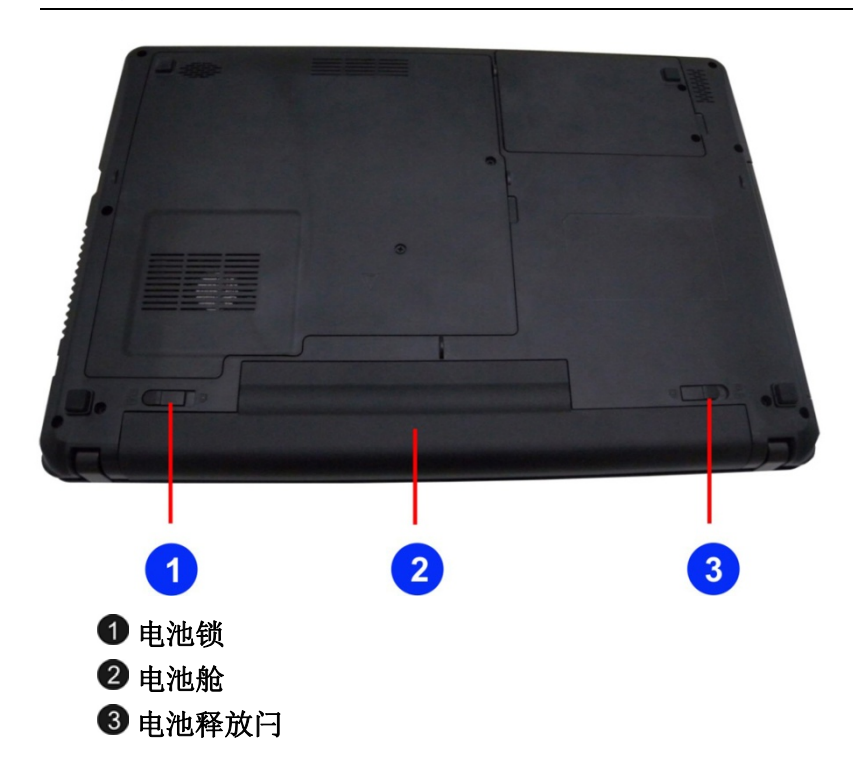

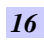

第三

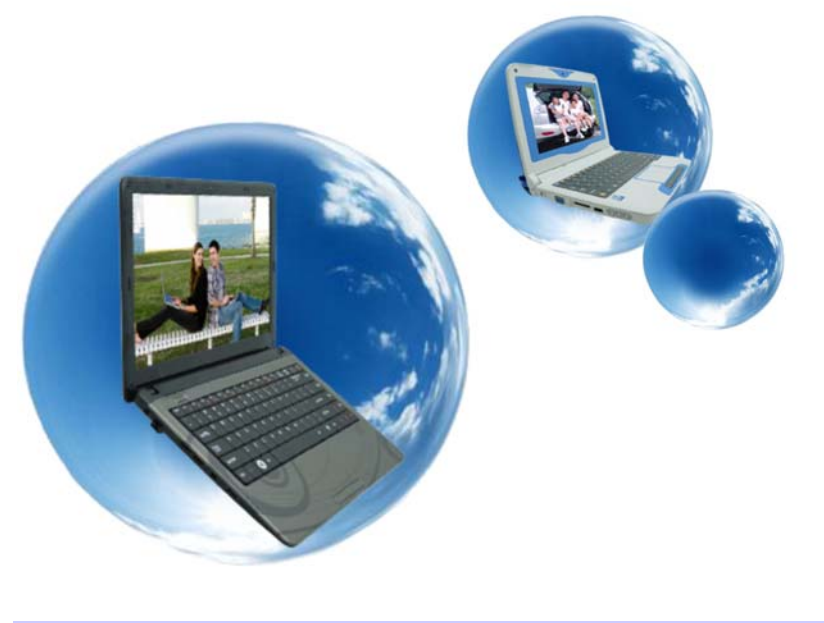

# 开始

# 连接电源

### 连接 AC 转接器

本笔记本电脑随附 1 个 AC 转换器,这个转接器可以连接电源插 座以提供电脑所需要的电源,并可让电脑的电池组充满电源。这 个 AC 转接器的输入范围从 100 伏特到 240 伏特,涵盖世界各国 使用的标准电压,所以可适用于世界各地。AC 转接器的电源线必 须连接到已接地的三孔 AC 电源插座。请按照以下步骤,将电脑 连接到外接电源:

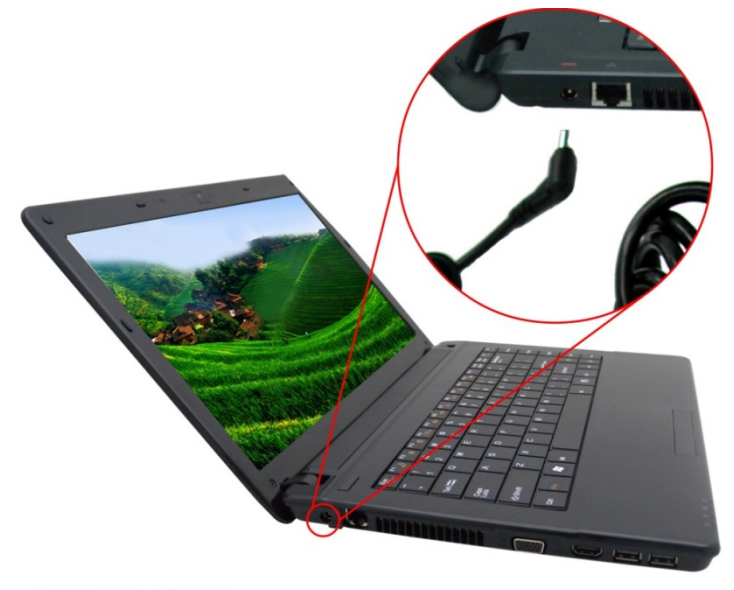

→警告 千万不要使用品质粗糙的延长线,否则可  $\ddot{\phantom{0}}$ 能会损坏笔记本电脑。本笔记本电脑会随附1个专用的AC转接器 。不可使用不同的转接器来供应电脑和其它电器的电源。

无论何时,如果可以的话,请保持 AC 转接器与手提电脑和电源 插座的连接以利于重新充电。

→ 垫 当硬盘机正在使用时状态图标亮起时,千 万不可关机或者重新开机,否则会失去或者破坏笔记本电脑的资 料。关闭手提电脑之后,一定要等5秒钟以上才能重新开机,快 速开关手提电脑的电源,可能会损坏手提电脑的电路。

### 开启笔记本电脑

若要开启笔记本电脑,请按住电源按钮 1 到 2 秒,然后放开,此 时电脑会自动执行开机自我测试(POST)。完成开机自我测试之 后,电脑会将硬盘的操作系统(OS)读入电脑的内存(这通常归属 于"激活"电脑)。如果已安装操作系统(例如:Window XP... 等), 电脑就会自动激活操作系统。要关闭电脑,请保存您的工 作并关闭所有打开的应用程序。单击"开始",然后选择"关 机"。一个选择框会显示出来,单击"开机"按钮以关闭电脑。

# 注

当电脑死机时,请按下电源按钮 4-6

秒钟来关闭电脑。

利用电池的电量操作电脑

•• 为避免起火燃烧,请勿拆卸,挤压和使外 部接点短路。请勿抛于水中或火中。请勿放置于儿童易触摸处。 请使用指定的电池充电器。

本手提电脑随附 1 组可充电的电池组,以便让您无需外接电源就 可以操作笔记本电脑。

【注意 只能使用我方认可的电池。所有的电池 并非相同,所以不应该相同的处理。使用错误的电池可能会造成 电脑严重损坏,而且您本身也可能因为吸入电池所放出的有毒物 质而受伤。

# 插入或移出电池组

请按照以下步骤将电池插入:

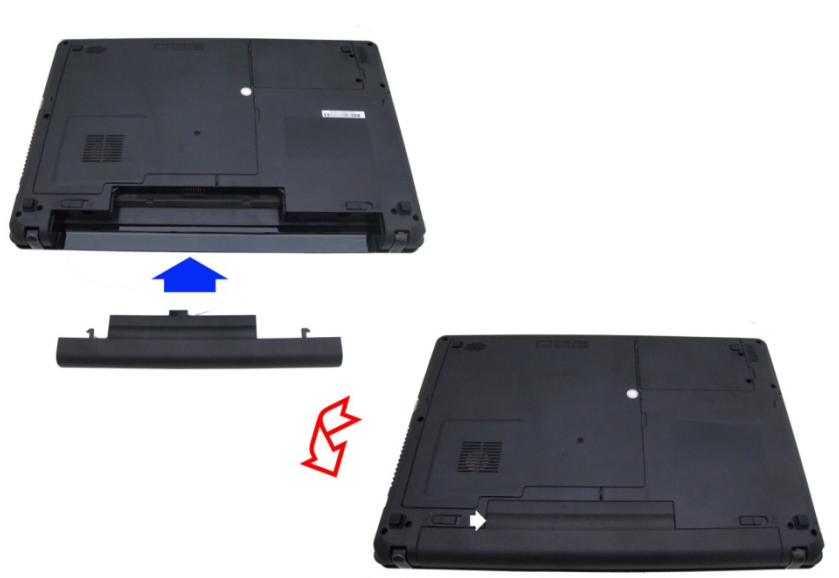

若要移出电池组:

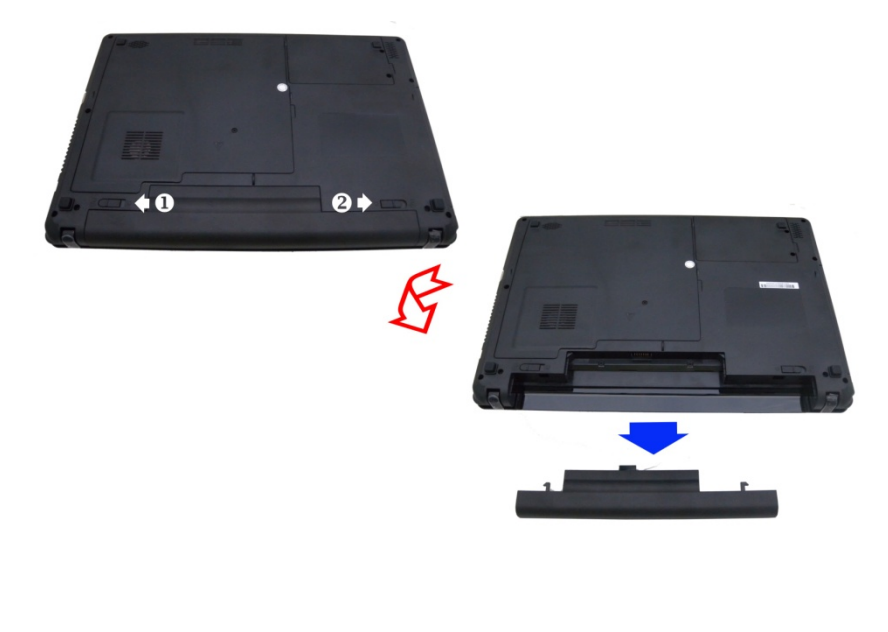

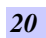

# 电池组充电

在电脑与 AC 转接器以及外接电源连接的任何时间, 电脑都会自 动进行已安装电池的充电。把电池组的电量完全耗尽来维持电池 组功效一个很好的方法。

第四章

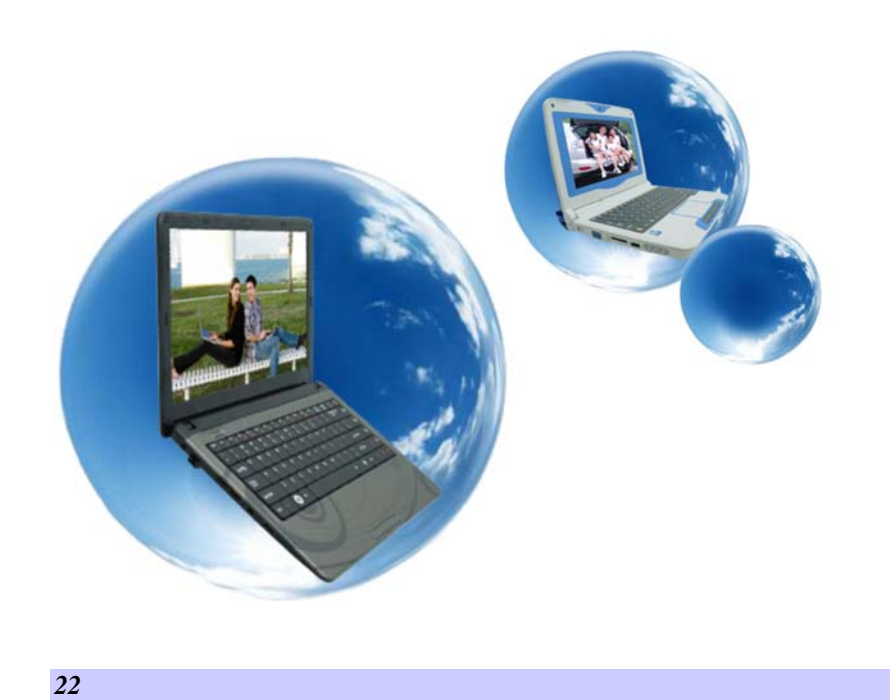

# 使用笔记本电脑

# **LCD** 屏幕的显示

利用以下按键的组合可以调整 LCD 屏幕的显示。

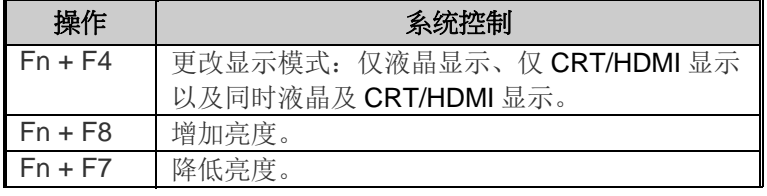

#### **LCD** 的保养

LCD 屏幕是一个需要小心处理的精密装置。请注意以下的警告事 项:

- ▶ 当您不使用笔记本电脑时,请务必将 LCD 屏幕关上以避免灰 尘。
- > 如果您需要清洁 LCD 屏幕,请使用柔软的薄纱缓慢地擦拭 LCD 表面。
- > 不要把手或者尖锐的物品直接放在 LCD 屏幕的表面,更不要 将清洁剂直接喷在屏幕表面。
- > 当您关上笔记本电脑时,不可在电脑上方放置物品或者压电 脑外壳,否则可能会造成 LCD 破裂。

### 外接 **CRT** 显示器

您可以经由 15 针脚的 CRT 连接器将计算机与外接屏幕连接。以 下组合方式都可以使用:

- 仅液晶显示。
- > 仅 CRT/HDMI 显示。
- > 同时液晶及 CRT/HDMI 显示。
- 按下按键组合**[Fn]** + **[F4]**可以在这三种显示组合方式之间切换。 有关连接外接显示器的信息,请参考第四章。

*23* 

# 功能键(快速键)

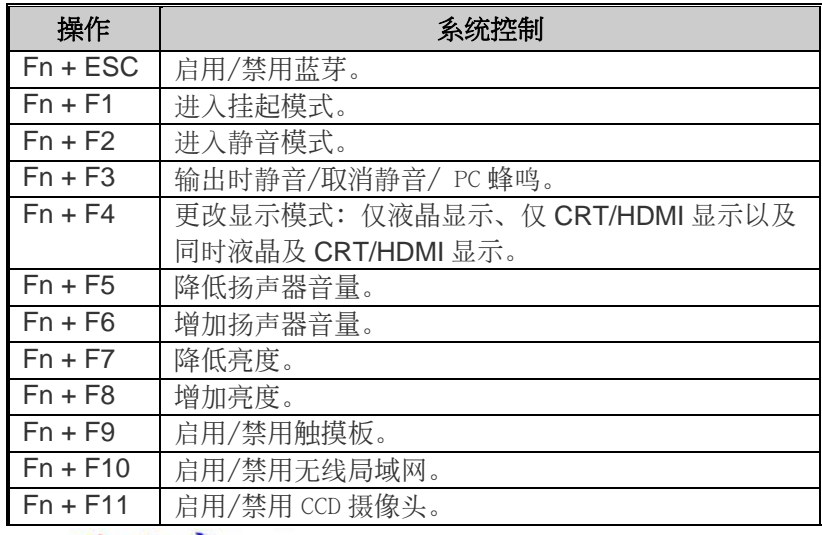

#### 一个革命性的解决方案用於照明,其中 最大的光强度是必需的。使用这个功能键组合来执行和实现。

# 触控面板

触控面板是一个长方形的电子面板,位于键盘的正下方。您可以 使用触控面板的静态感度面板来移动光标。您也可以把触控面板 底下两个按钮当作鼠标左键和右键使用。

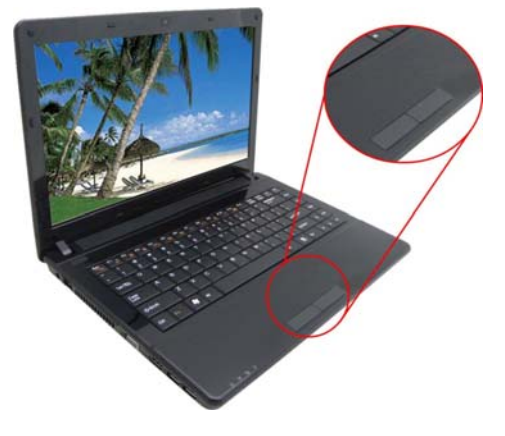

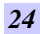

#### 触控面板的警告事项

触控面板是一个压感装置。请注意以下的警告事项。

- 确保触控面板不会接触到污物、液体和油脂。
- 如果手指不干净,千万不可接触到触控面板。
- > 不可在触控面板单面板钮上放置重物。
- 无论是否为微软公司的窗口软件都可以使用触面板。

#### 省电模式

本章节包含手提电脑电源系统的信息,内容包括 AC 转接器、电 池系统、电池的充电以及节省电池用量的秘诀。电源系统是由 AC 转接器与电池系统所组成。AC 转接器将电源插座的交流电转换成 笔记本电脑所需要的直流电。

#### 电池系统

计算机第一次使用电池的电量之前,要先确认电池状态图标是在 窗口的工作列上,以确保电池已充满电量。有关窗口电池图标的 描述和说明,请看本章节后面的电池状态章节。当系统是关机状 态时,大约需要 2.5 个小时充电。如果可以的话,请随时将电池 的电量充满。

# 【注意.

如果您经常使用电池,每个月完全放电 /充电20次以上, 我们建议您每3个月执行一次"电池校准"过程 以维持电池使用时间。请参见本章后面的"电池校准"部分,了 解如何校准系统电池。如果您发现电池使用时间缩短,请立即执 行"电池校准"过程。

#### 移出电池组

若要将电池组从电池槽中移开,请参考第三章*插入和移出电池* 组。

#### 准备电池组以备使用 **(**电池校准**)**

在首次使用电池组之前,应该要先校正电池组以便得到精确的电 池剩余使用时间报告。

请按照以下步骤校正电池组:

 将电池插入电池槽内并把手提电脑打开。如果电池完全没 电,则可以进行下一步。否则,请让电池的电量消耗到听见

*25* 

电池超低电量的警告哔声为止。此时系统会自动进入暂停模 式。

- 关闭手提电脑。连接 AC 转接器并让电池重新充满电量。当 电池电量指示灯熄灭时,表示电池已经充满电量。
- > 打开手提电脑并把电池的电量消耗到超低电量状态,此时您 会听到哔哔的警告声而且系统会自动进入暂停模式。您现在 可以连接 AC 转接器。
- 现在电池组已经完成校正。

通常,请将电池用到超低电量的电池警告指示器出现为止,而且 每次充电要完全充满(完全放电/充电的循环)以确保电池状态精确 的报告。

#### 电池的自动充电功能

您可以使用 AC 转接器自动充电。计算机关机时的充电时间大约 是 3-4 小时, 计算机开机时的充电时间大约是 6-7 小时。

#### 电池状态

Windows 7 操作系统在控制盘有 1 个附属应用程序, 这个附属应 用程序会在窗口的工作列中出现 1 个图标来表示手提电脑正在使 用电池的电量,或者手提电脑与 AC 转接器连接。这个附属应用 程序也会显示 1 个指示电池还有多少剩余电量的量尺。

#### 电池低电量表示

当电池组达到"低电量"状态时,您每隔几秒就会听到哔的一声 来警告您"低电量"状态。当电池电量达到"超低电量"状态 时,哔声会急促发出。

此时您必须立刻储存资料或者连接 AC 转接器,否则您可能会失 去您的资料。当电池只能再使用 1~2 分钟时, 手提电脑会暂停硬 盘的运转并且自动关机。您应该连接 AC 转接器并重新开始您的 工作。

#### 时钟专用的小型电池

*26* 

本计算机内建 1 组电池,可以在关机时提供系统电量以维持某些 系统信息的运作。如果手提电脑长期不用,电池的电量将会耗 尽,而且也会失去系统的资料。<br><mark>、、炎、生</mark>、

# 如果更换不正确的电池,可能会有爆炸的

危险。只能使用相同的电池或者制造商建议的同类型电池替换。 依照制造商的指示处置使用过的电池。开机时千万不可移开电池 ,否则在系统失去电源的同时,您可能也会失去资料。

# 重新设定系统

在安装应用软件之后,可能会要求您重新开机以加载变更的操作 环境。若要重新设定系统或者"重新开机"。请同时按下**[Ctrl] + [Alt] + [Delete]**键。

这就是所以的"暖开机"。这个按键的组合在您遭遇硬件或软件问 题而当机时,可以用来当作"软件"的重新开机。

如果这个按键的组合仍然无法关闭计算机,您可以使用手提电脑 的电源按钮来重新激活手提电脑。当手提电脑因为某些因素当机 时,请按下电源按钮关机。

#### 调整明亮度

若要调整 LCD 屏幕的明亮度,请按住键盘左下角的[Fn]键,然 后按下**[F8]**键来增加明亮度或者**[F7]**键来降低明亮度。

### 使用 **Windows**

#### 帮助窗口

要获取 Windows 7 帮助,点击开始→帮助和支持图标将打开对 话框。

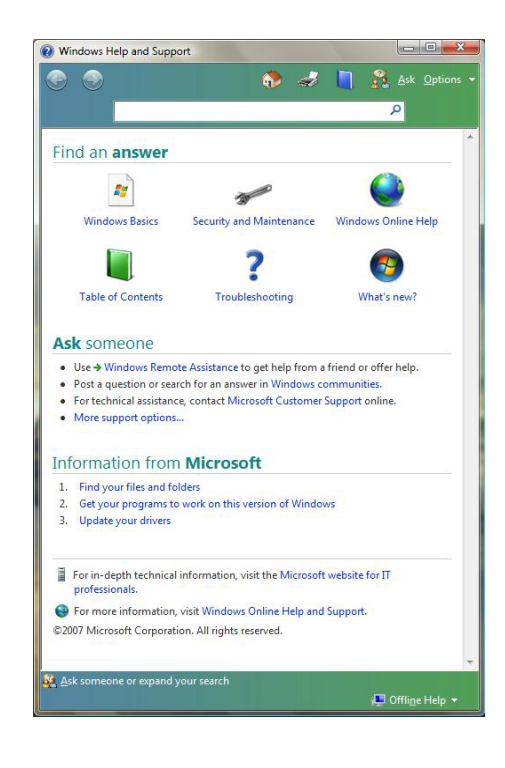

# 桌面

根据安装在笔记本电脑中的软件,桌面可能有所不同,且可能有 不同或增加的快捷方式。

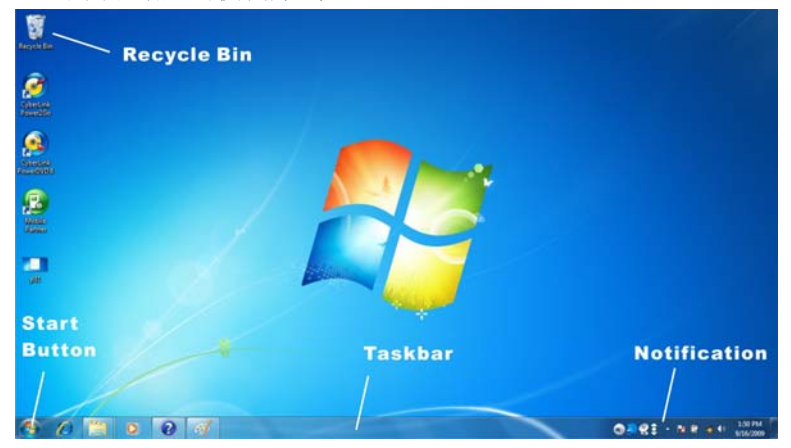

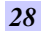

#### 回收站 **(Recycle Bin)**

用于存储被删除的文件以在需要时恢复以及将这些文件保存在系 统中。文件仅在右击鼠标并选择"清空回收站"时才被永久性删 除。

### 启动按钮 **(Start Button)**

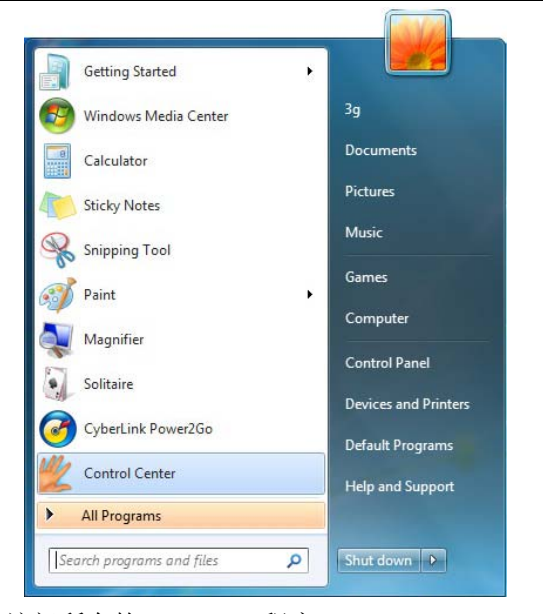

可轻松访问所有的 Windows 程序。

开始菜单让您改编和显示最常用的程序。如果您希望保存项目, 右击该项目并点击 **Pin to Start menu**(**Pin** 以开始菜单)。

退出 **(Log Off)** 将让当前用户退出并让新用户登录。

退出电脑 **(Turn Off Computer )** 让您关闭、重启电脑和保持待 机模式,以节省电力。

#### 工作列 **(Taskbar)**

打开一个程序时,该程序的图标将显示在工作列上,让您通过点 击相应按钮方便地在程序之间移动。

从工作列添加或删除工具列:右击工作列中的空白点,然后选择 工具列 → 选择要添加的工具列。

*29* 

## 注意事项 **(Notification)**

在此显示的图标用于快速访问您常用的某些程序和电脑功能。要 看到隐藏的图标,只需点击 3 图标即可。

防止 Windows 隐藏图标:

在工作列的空白处,右击鼠标并选择属性,取消勾选隐藏不活动 的图标。

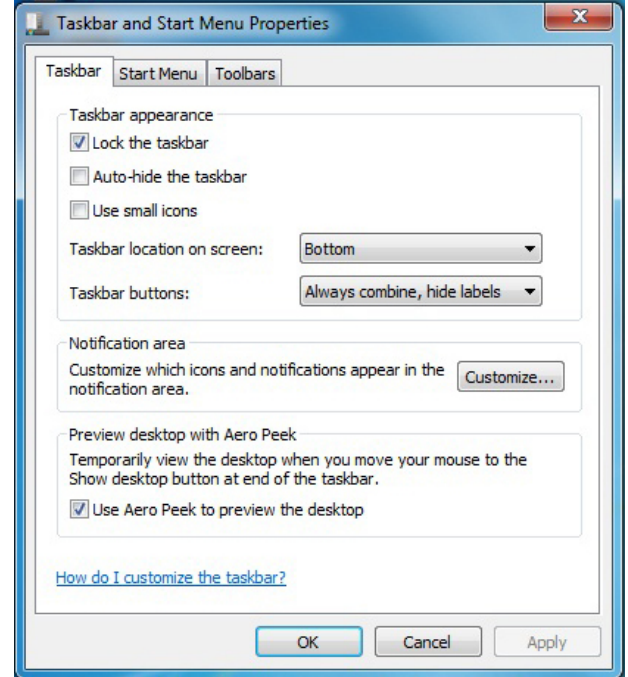

# 控制面板

您可在此区域更改 Windows 的外观和作业。点击开始→控制面 板对话框。有两个界面 - 经典视图或类别视图。

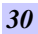

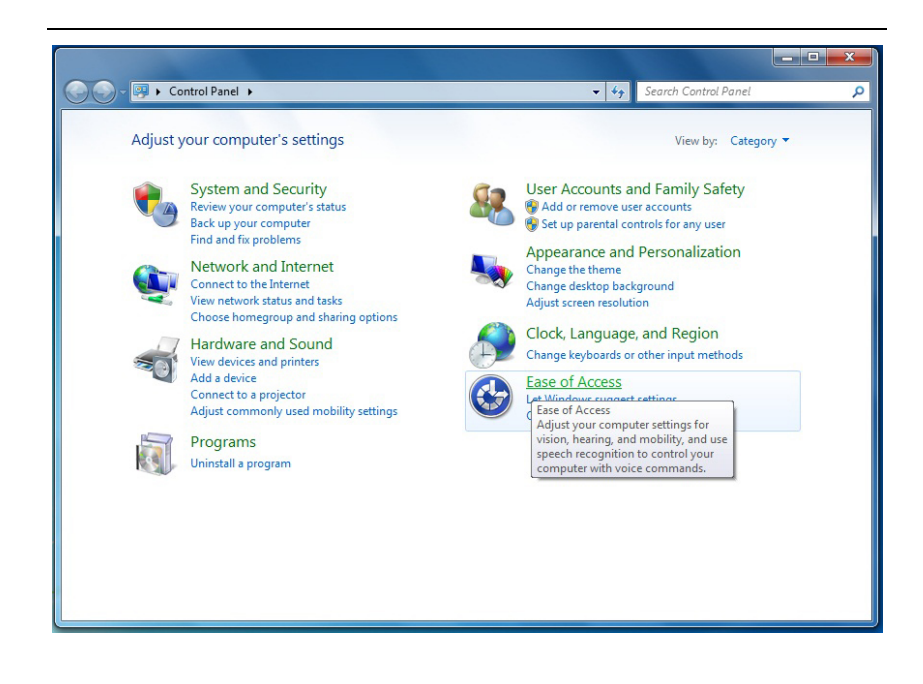

第五章

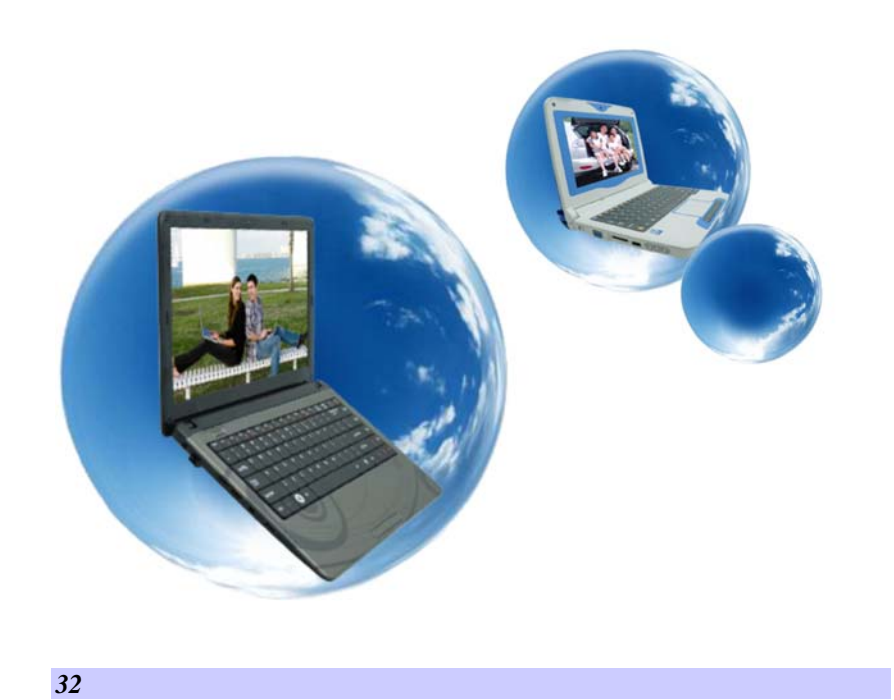

网络连接

#### 使用无线局域网连接到互联网System and Security System and Security<br>Review your computer's status<br>Back up your computer<br>Find and fix problems **VA** How do you want to connect?  $\fbox{\parbox{1.5cm} {\begin{tabular}{l} \bf Network and Internet \\ \bf \color{red}{\textbf{\textcolor{red}{\leq}} \textcolor{red}{\textbf{0}} \textcolor{black}{\textbf{0}} \textcolor{black}{\textbf{0}} \textcolor{black}{\textbf{0}} \textcolor{black}{\textbf{0}} \textcolor{black}{\textbf{0}} \textcolor{black}{\textbf{0}} \textcolor{black}{\textbf{0}} \textcolor{black}{\textbf{0}} \textcolor{black}{\textbf{0}} \textcolor{black}{\textbf{0}} \textcolor{black}{\textbf{0}} \textcolor{black}{\textbf{0}} \textcolor{black}{\textbf{0}} \textcolor{black}{\$ **MIL** Wireless c Connect using a wireless router or a wireless netw Broadband (PPPoE)<br>Connect using DSL or cable that requires a user nay Hardware and Sound View devices and printers Add a device Dial-up Connection G Wireless Network Connection À Wireless Network Connection × ECS\_Mobile ... ecs-emp-ËМ  $\mathcal{M}$ Connect ecs-emp ecs-emp Properties latt  $Dlink-7000AP(g)$ .M  $Dlink-7000AP(g)$ . bebende bgn **M M ECS Mebile** e<sub>M</sub> ecs-guest Sel ecs-guest  $\mathbf{e}_{\mathrm{all}}$ ecs-emp-web n to a Network Dial-up Connection 9 ecting to ecs-emp-web... Wireless Network Connection . Connected **AM** ecs-emp-web ecs-emp  $\overline{M}$ .... **ECS Mobile**  $\epsilon$ Sel ecs-guest 43 bebende bgn **Sal** 0893 - NH 01 c.basic network inform ation and set up connections  $\begin{array}{c} \bigcirc \\ \text{Internet} \end{array}$ 内 号 Troubleshoot problems 3G-PC<br>is computer) ecs.corp Open Network and Sharing Center tive net - c Access type: Internet<br>Connections: <u>all</u> Wireless Ne<br>(ecs-emp-w ▼↓ → ★ ■ all (?) ecs.corp<br>Public ne 9/16/2009 orking settings p a new esquection cr network

第六章

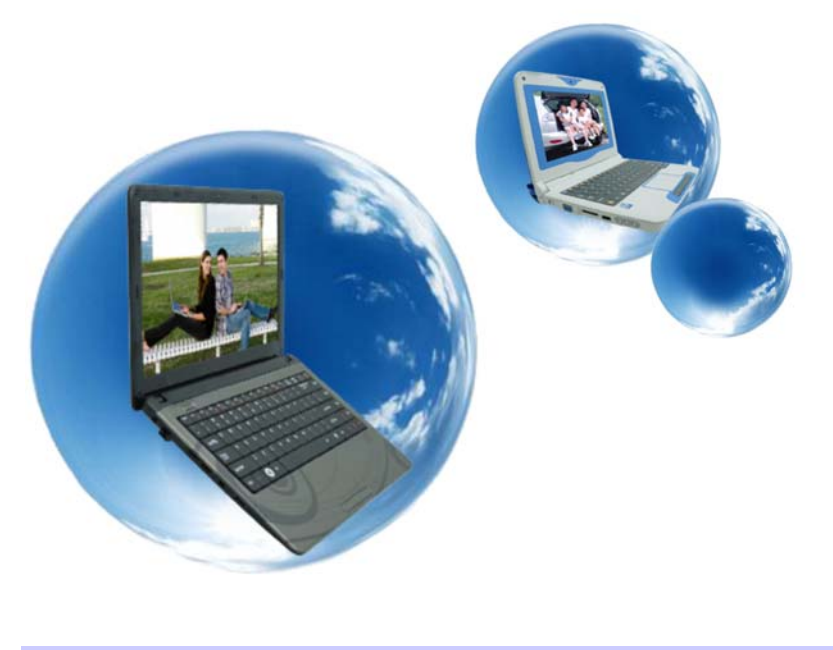

# 运行 **BIOS** 设置

BIOS (基本输入和输出系统)设定程序是选单式程序,可以 进行 系统配置的更改,或进行特殊的设定,或恢复到出厂默认值。当 将笔记本电脑在激活时,系统就将组态的更改值,储存于 CMOS 中。

#### 纵览 **BIOS** 设定程序

设定程序的设计,已尽可能提供方便的设定功能使用。假如进行 错误设定,却不知道恢复那项设定时,设定程序有热键,可以让 你回到原来的设定。

#### 进入 **BIOS** 设定程序

要进入 BIOS 的设定程序时, 在电脑进入 POST 之后, 按下 "F2"键。

#### 特定项目协助选单

在设定屏幕的右方,显示有特定项目选单的协助功能,本栏有搜 寻和信息热键,可以进入所指定的选单内容中。

#### 选单列

在屏幕上方有一选单列,显示有下列的选项:

进入选单列项目,按下"个"或"V"键,直到选定的项目反白为 止。

#### 记录列

在设定屏幕的底部,将可以看到记录列。记录的光标键可以进入 所需的设定项目中。

下列表格是记录列中的各功能键清单,以及相对的设定更改功 能。

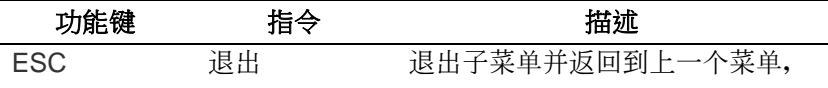

*35* 

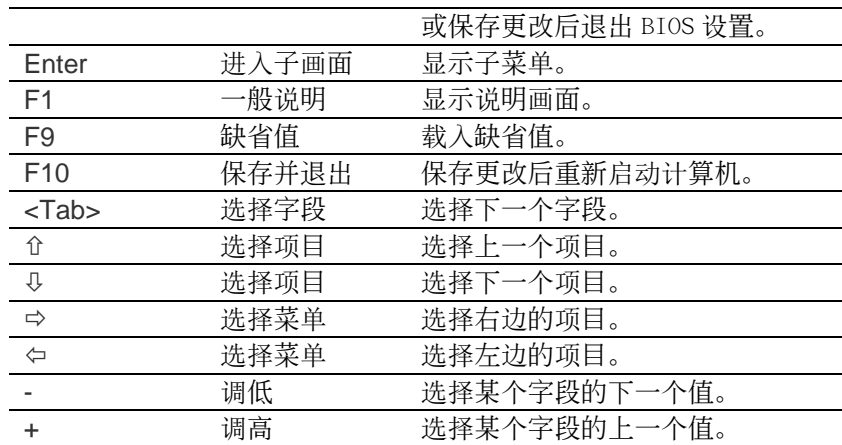

# 进入次选单

请注意到出现在某些选单画面左方的方向右键"▶"。此方向键意 指底下还有次选单。次选单提供此功能参数更多的功能选项。 欲进入此次选单中,您只要移动光标、选取此功能选项并按 Enter 键。

# 一般辅助说明

除"特定功能选项辅助(Item Specific Help)"之外, BIOS 设定 程序亦提供一个"一般辅助说明(General Help)"的画面。您可 以在任一选单画面中按 F2 即可进入。

### 储存变更并离开设定程序

请参照本章节之注销(Exit)一项有更详细之说明。

# 主选单

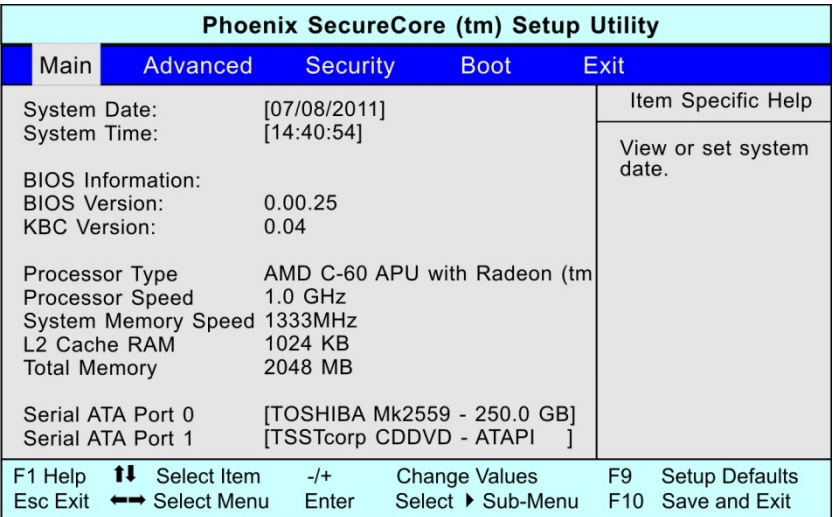

# 高级设定

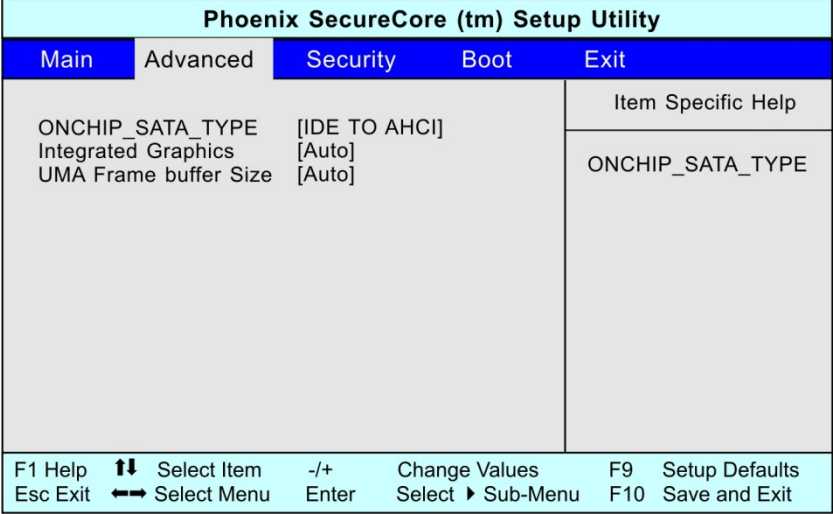

# 安全设定

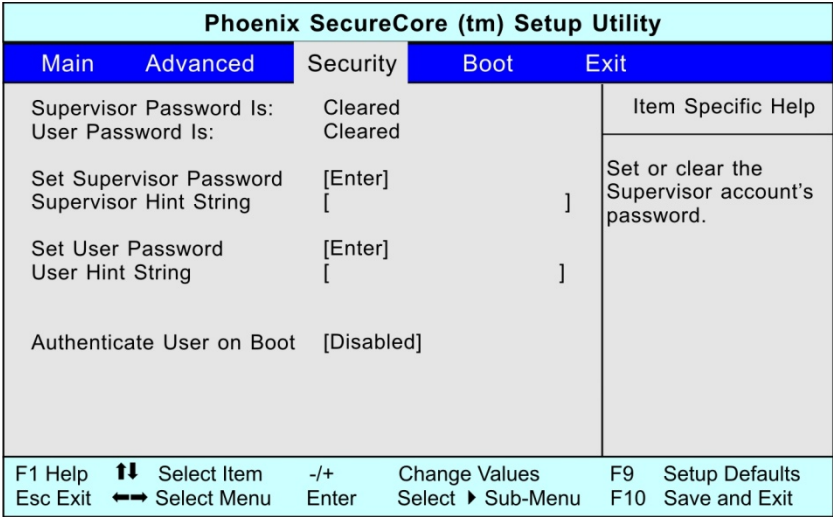

# 设定开机

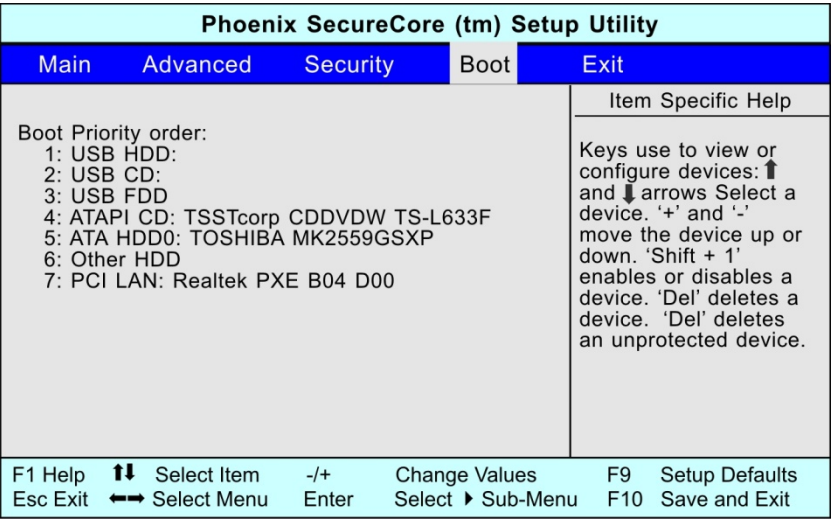

# 注销

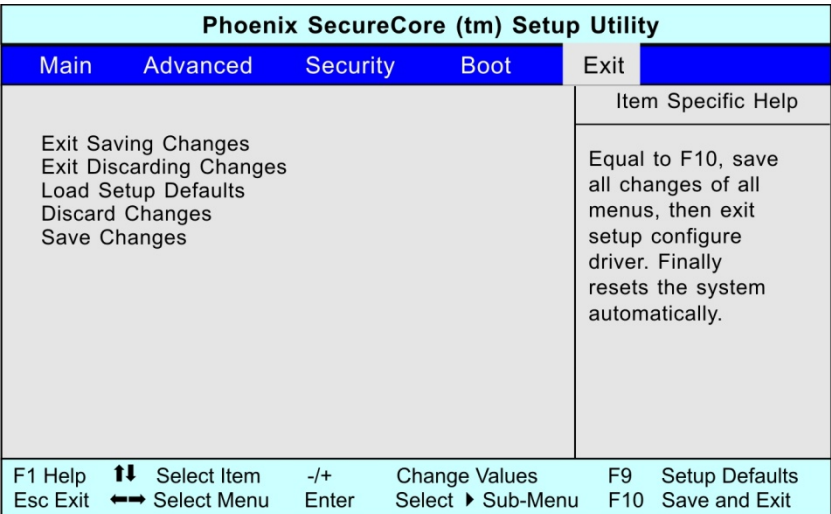

第七章

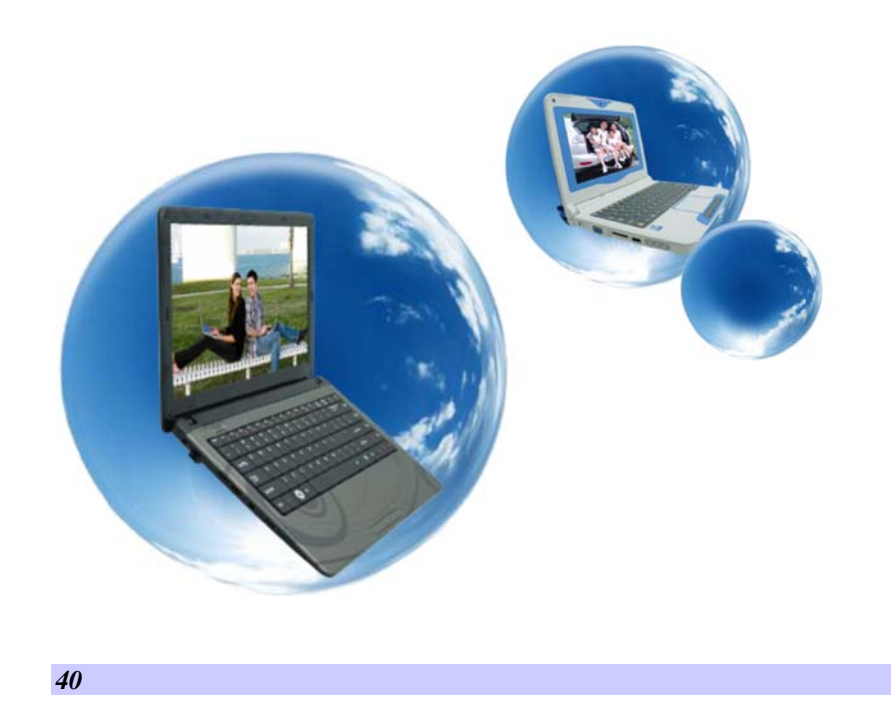

# **Super POSH (**可選**)**

Super POSH 是一套完整的应用程序,对系统大有裨益。它包括 <*Super Power* >、< *Super OSD* >、< *Super Speed* > 和 < *Super* HDD >。

这些应用程序使您的系统可以运行节能方案、启用快捷图标、优 化系统配置、及检测系统的当前状态。

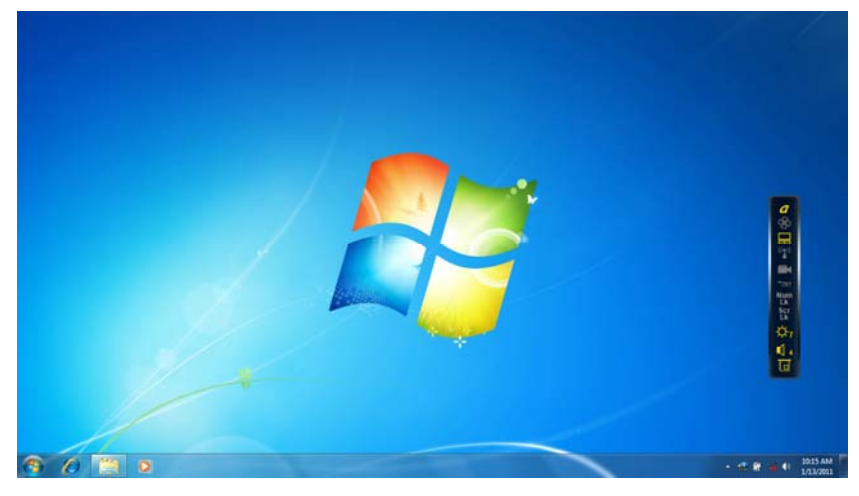

**Super POSH** 系统托盘

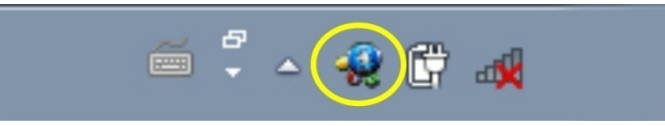

用您的鼠标左键点击图标,状态栏便会显示。

用您的鼠标左键双击图标,控制器便会出现在屏幕和主网页右 侧。

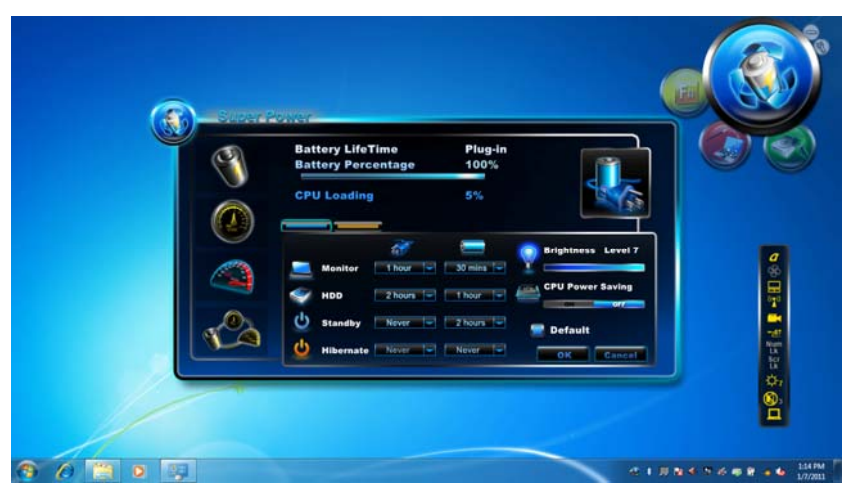

其主要功能如下:

大写锁定*/*静音模式*/*触摸板*/*无线*/*摄像头*/*蓝牙*/*数字键锁定*/*卷动锁 定*/*亮度*/*音量*/*独立显存*/ UMA* 

# **Super Power**

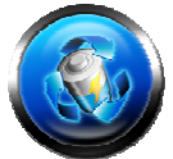

Super Power 提供用户页面来控制电源 管理。借此,您可延长电池寿命,有助 于您的电脑运行。

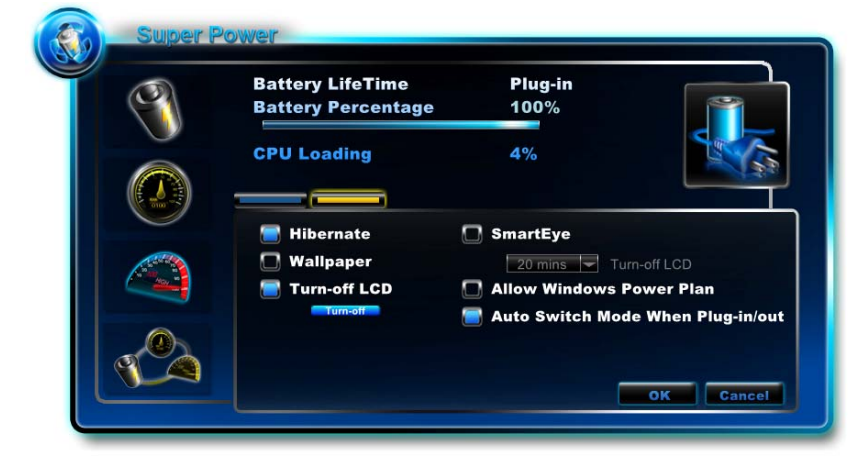

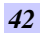

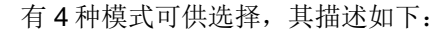

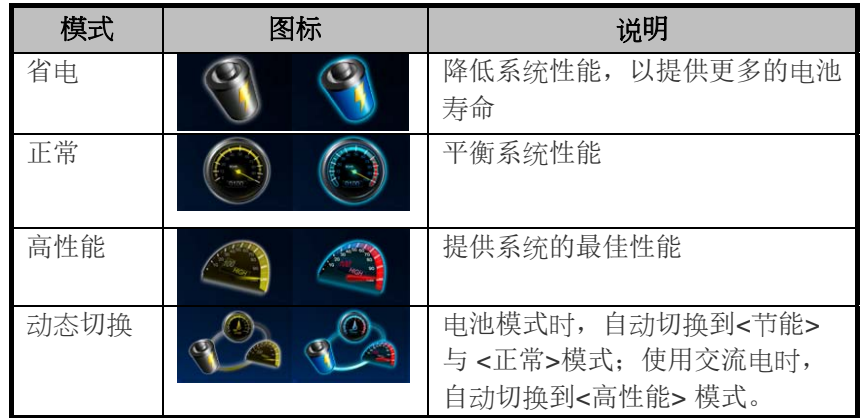

电源状态

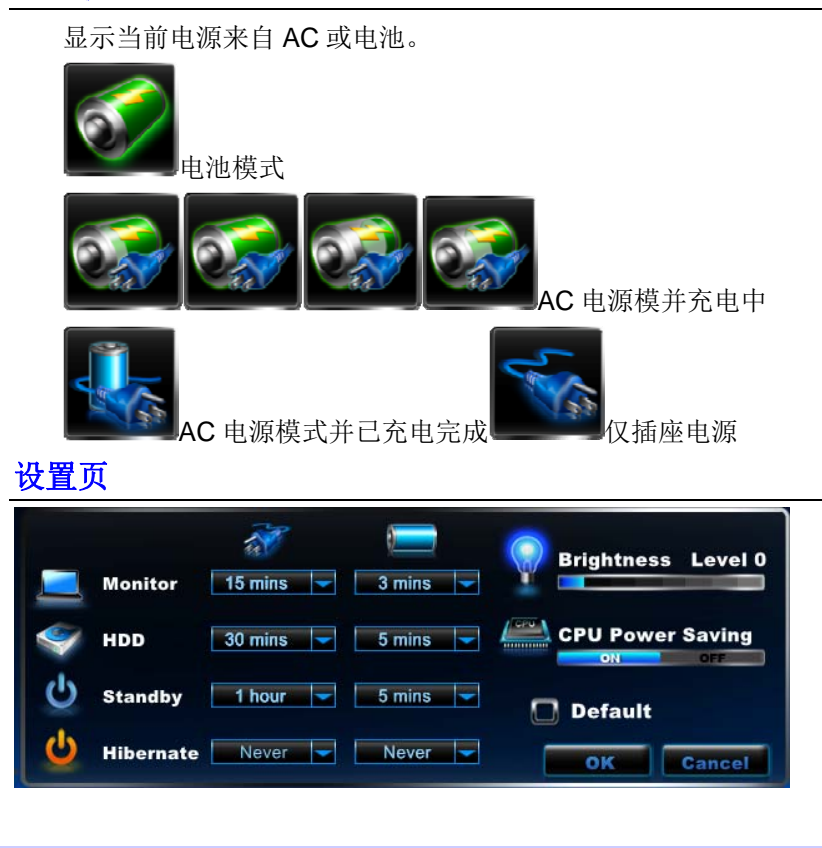

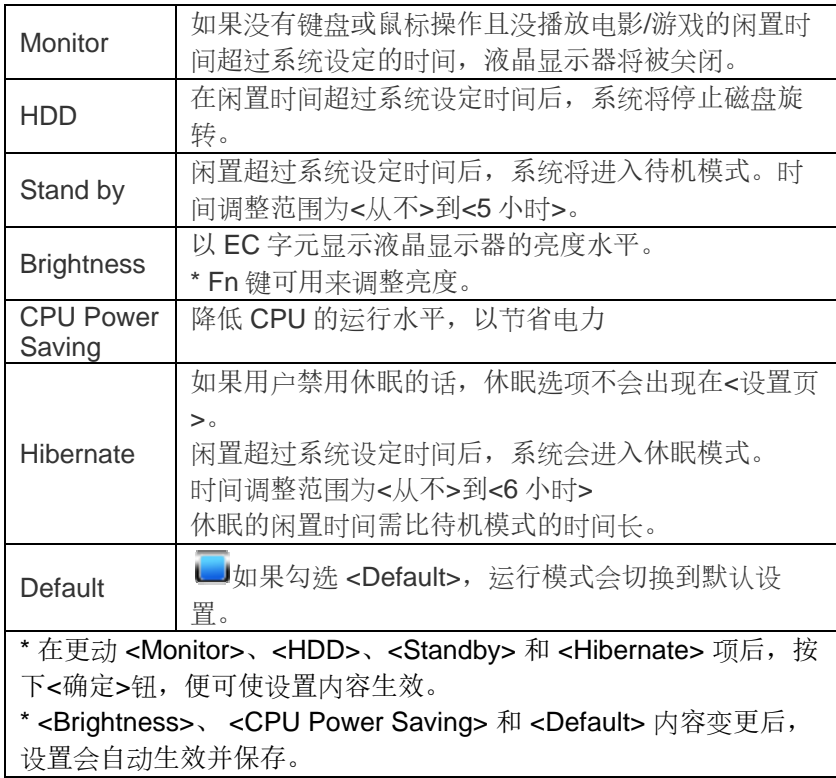

高级页

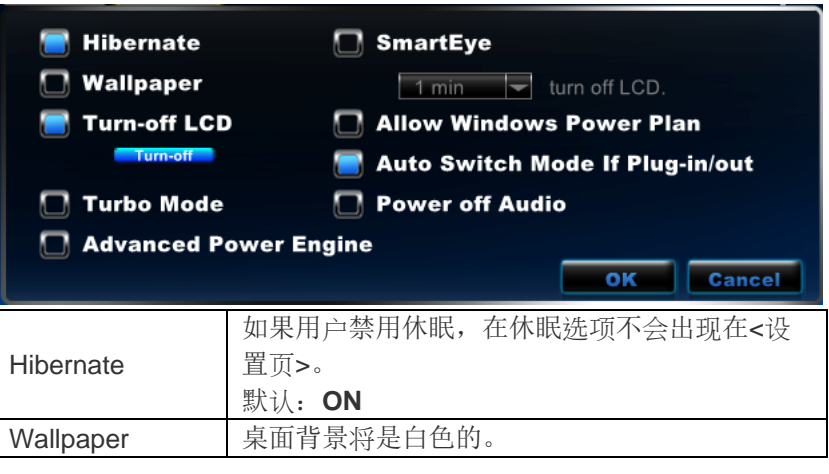

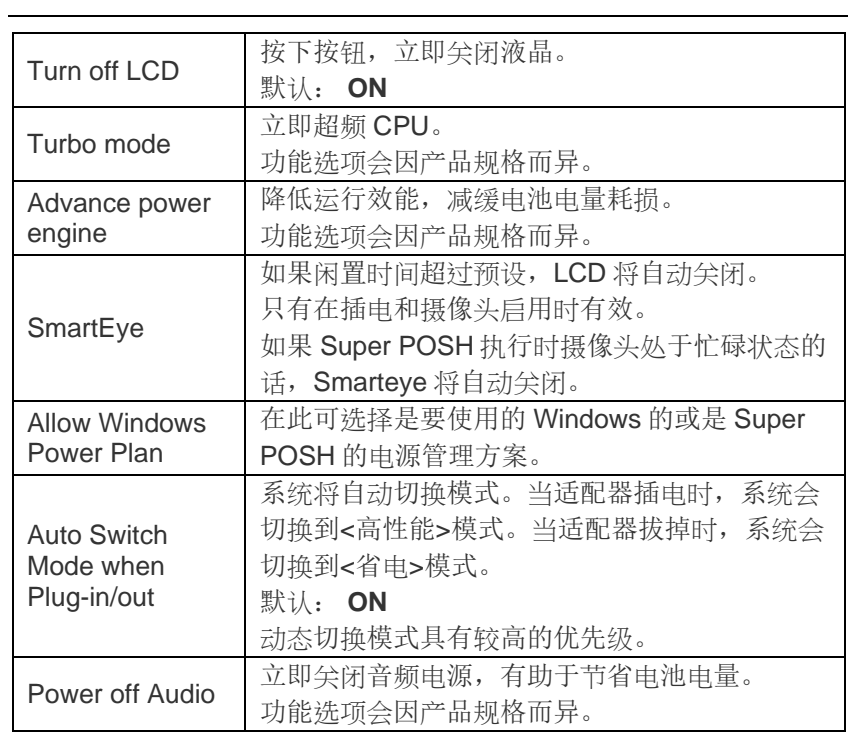

# **Super Power** 的快捷键

按下快速键可在电源管理模式之间做切换,并在屏幕上显示。

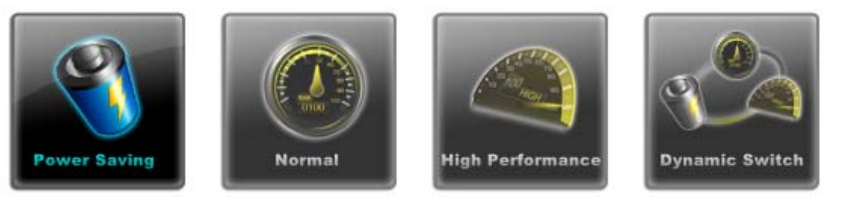

# 警告:

电池所剩电量比例低于 10%时,任务图标上会弹出一个警告窗 口。

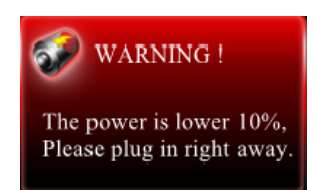

# **Super OSD (On-Screen-Display**;屏幕显示**)**

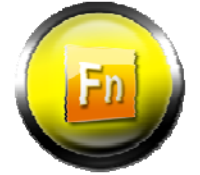

Super OSD 功能提供多种风格和位置的 OSD 的选择,而且 OSD 功能的当前状态会显示于 状态栏。

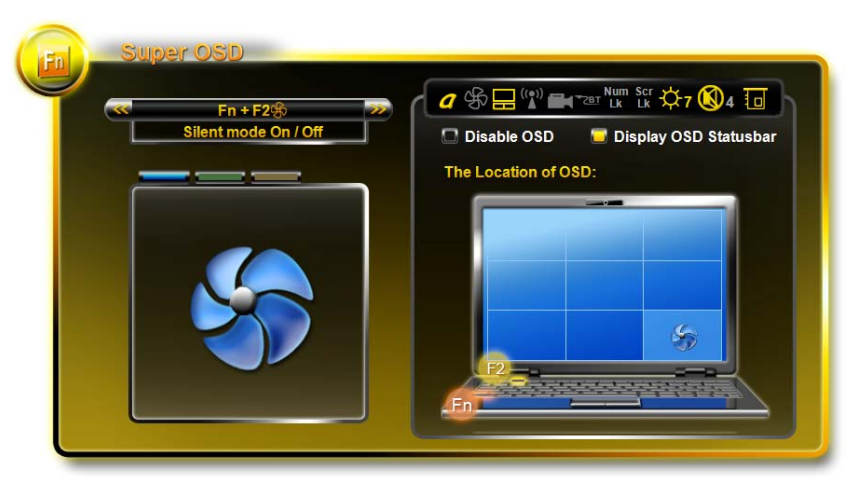

按>>或<<可预览功能和 OSD 图片。

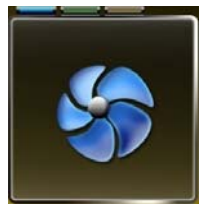

*46* 

OSD 风格:蓝色、绿色和橙色。

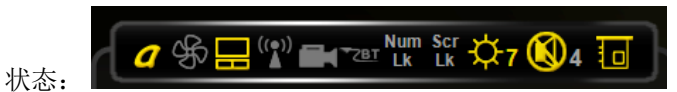

此区域显示 OSD 功能的当前状态。状态栏会自动检测您的系统 连接的设备。如果图标颜色为黄色,这意味着功能正常。如果该 图标的颜色是灰色的,这意味着该功能已关闭。

音量和亮度值也会在旁显示。

状态栏图标会依产品规格而异。

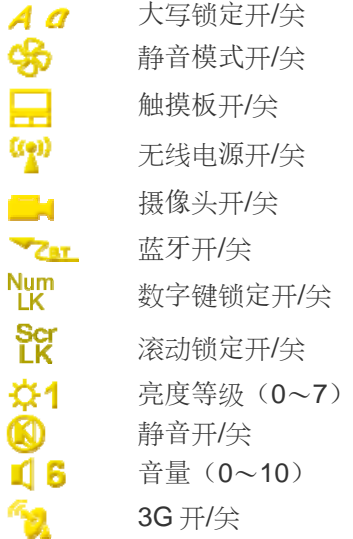

**Q % - (2)** ■ Par Pum Str ☆7 (4 回

如同操作系统的其他状态栏一样,此状态栏在屏幕上可垂直或水 平显示,亦可任意移动。

音量级别定义:音量值如下

移动状态栏:

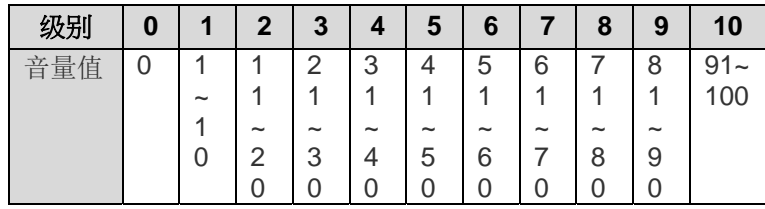

\*当调节音量时,音量值将自动成为现有水平 X10。

在此有两个选项,即启用或禁用 OSD。

- > 取消< Disable OSD >的勾选, 系统将不会显示 OSD 的画 面。
- > 取消< Display OSD Status bar >的勾选, 状态栏将被关 闭。

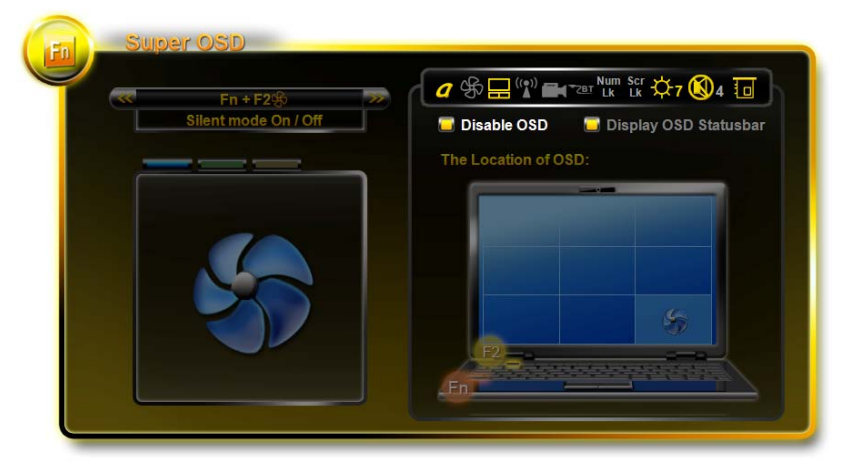

# **MMB-**依产品规格而异。

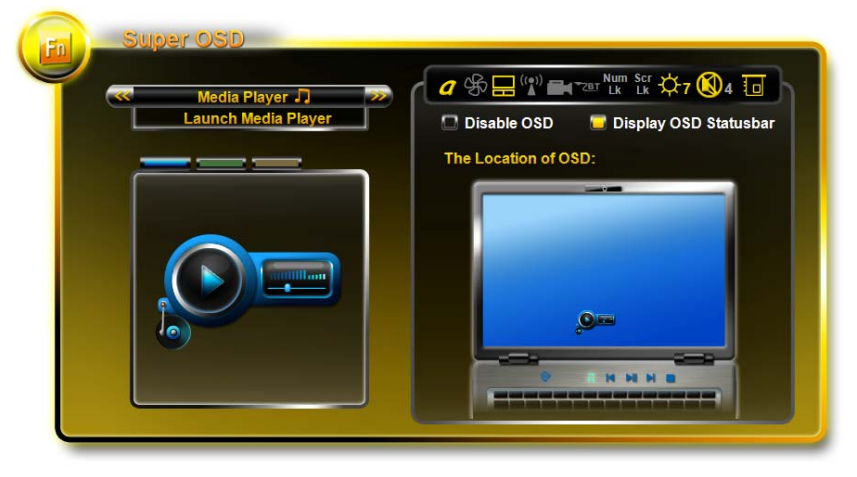

OSD 功能的位置:有 9 个可选位置。 在下面的例子中,可见 OSD 的显示于屏幕的右下角。

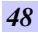

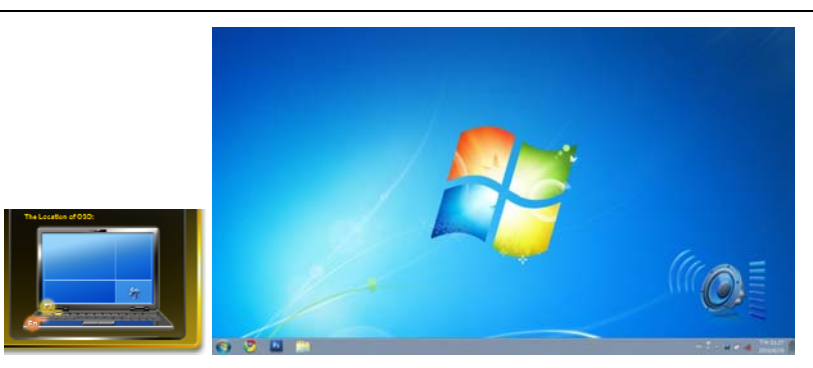

# Super OSD 的功能如下:

实际功能会依产品规格而异。.

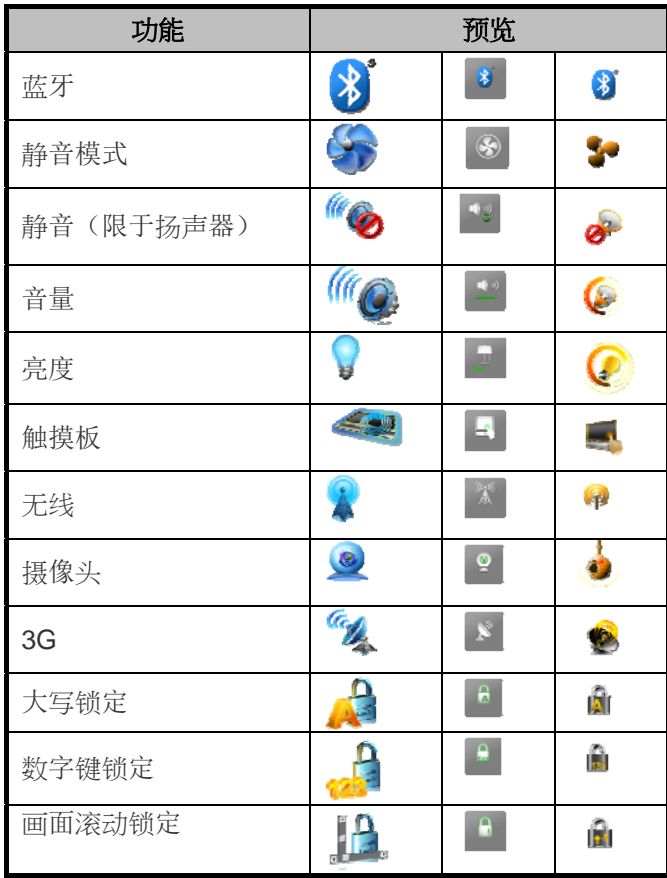

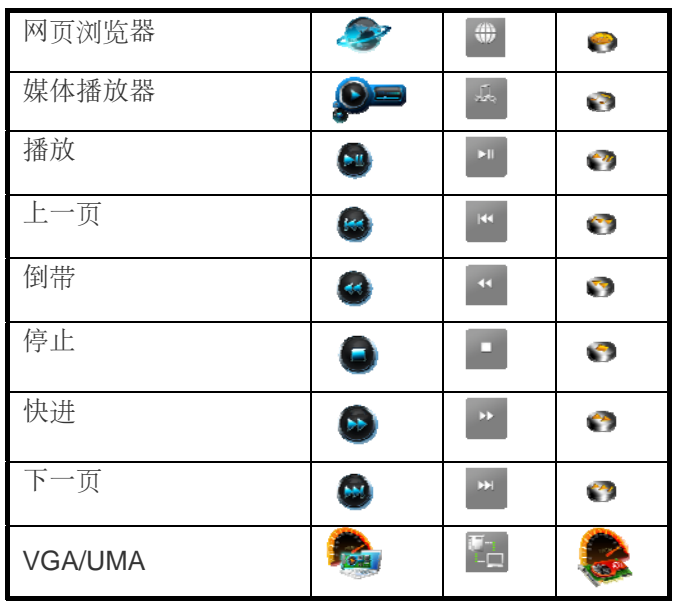

# **Super Speed**

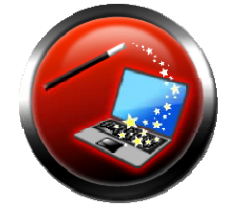

Supper Speed 的系统优化和清理,可为系 统带来最佳的运行效益,并清除硬盘因扇 区散乱而浪费存储空间的情形。

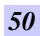

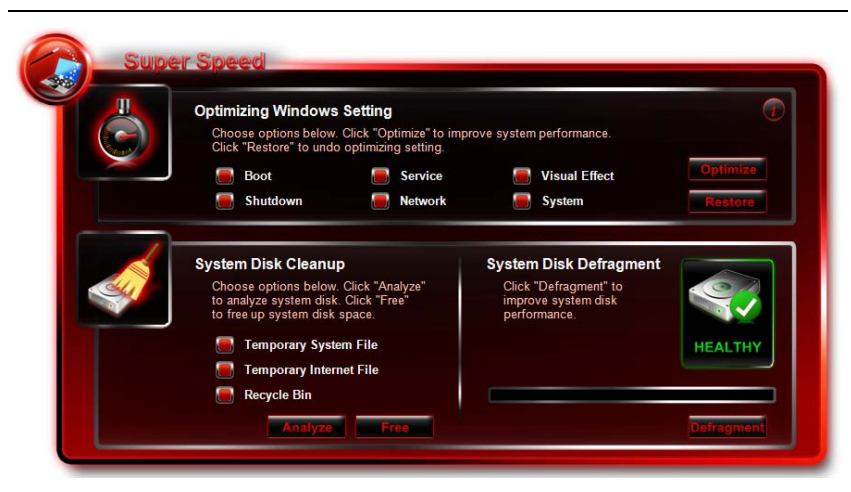

# 优化 **Windows** 环境:

在选好优化选项后点击 <*Optimize*> 钮,便可提高系统的性能。 点击 <**Restore**> 钮,可使系统恢复到原来的状态。在执行 <Optimize> 或 <Restore> 后,需重新启动计算机以使更改生 效。

点击 少 会弹出一 txt 文件,当中描述有关选项的详细信息。 选项说明如下表:

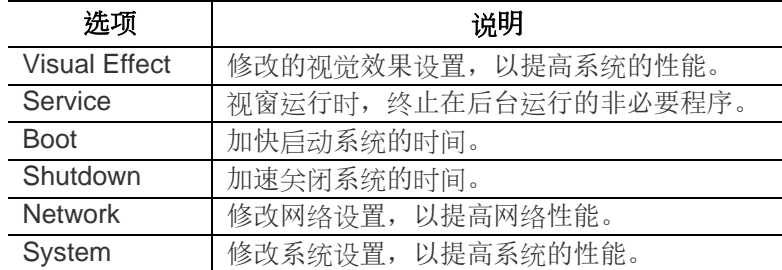

#### 系统磁盘清理:

■ 点击<Analyze>钮,分析系统。

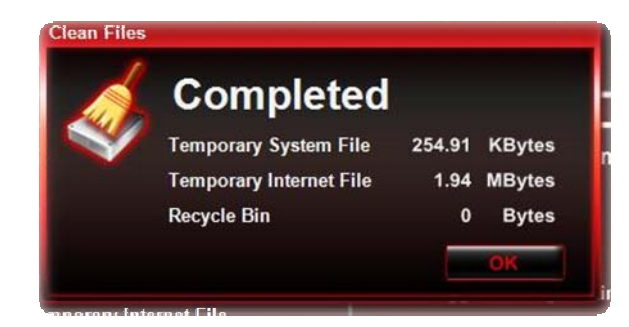

先选择选项后点击 < *Free* > 钮,释放系统磁盘空间。

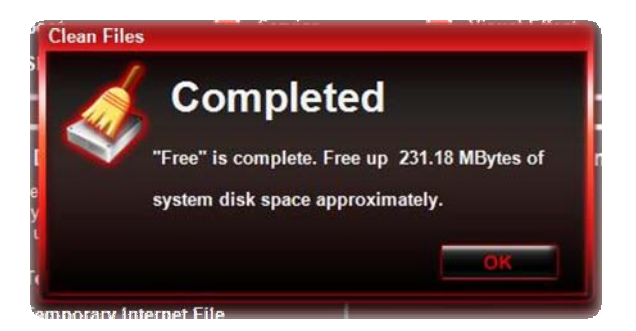

#### 选项说明如下表:

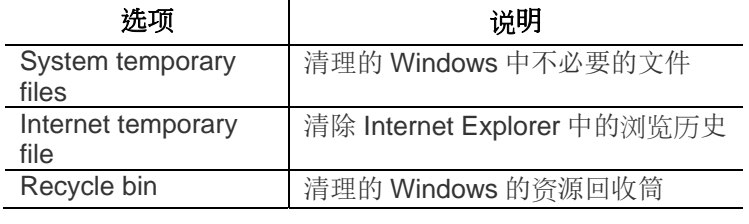

# 系统磁盘碎片整理:

依 <Super HDD> 页面的内容,显示硬盘的健康状况。在此,画 面上将会出现建议,让您决定是否对硬盘进行碎片整理。

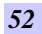

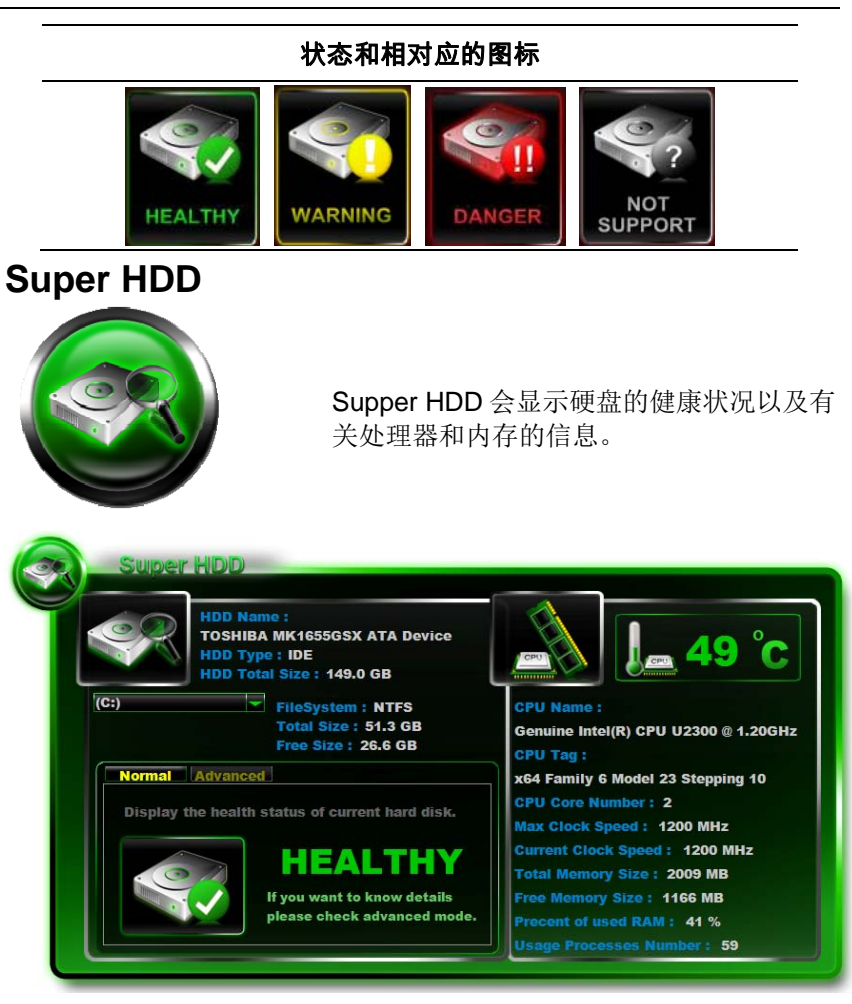

主硬盘信息: 名称, 类型, 分区和总容量。 使用滚动条来选择分区,检视文件系统、总容量和剩余容量。

# 硬盘菜单

### **Normal:**

将依 S.M.A.R.T 的结果来显示硬盘的健康指标。

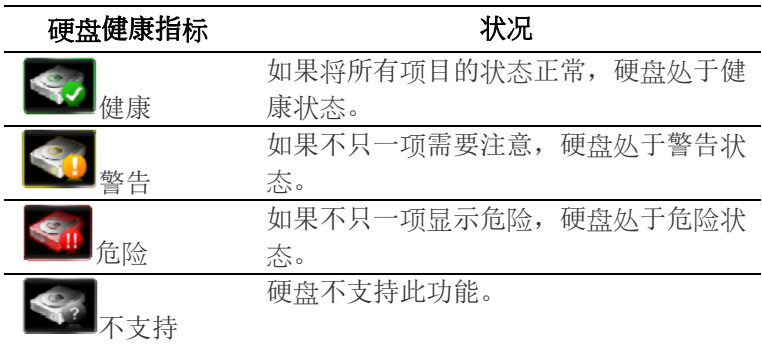

# **Advanced :**

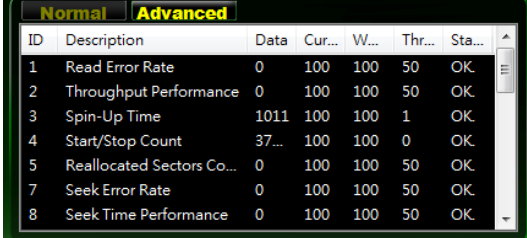

在此将以取自 SMART 的 46 项属性来确定硬盘的健康指数。

各元件的状态取决于三个主要值: A: 临限值, B: 下限值, 和 C:当前值。至于各元件状态的判定,则如下所示

#### **CPU**

主 CPU 的信息: CPU 名称、CPU 的标签、核心数、最大时钟速 度和当前的时钟速度。

Super POSH 会自动检测 CPU 的最高温度, 以下表来显示:

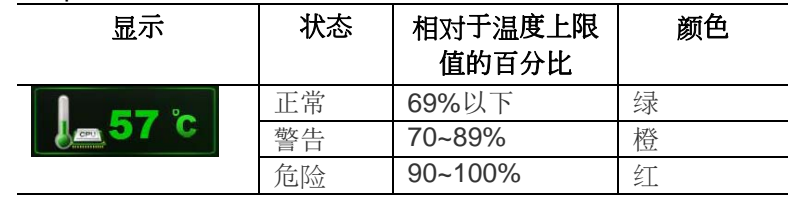

#### **RAM:**

主内存的信息:总内存大小、可用内存大小、RAM 的使用率和 使用过程数。

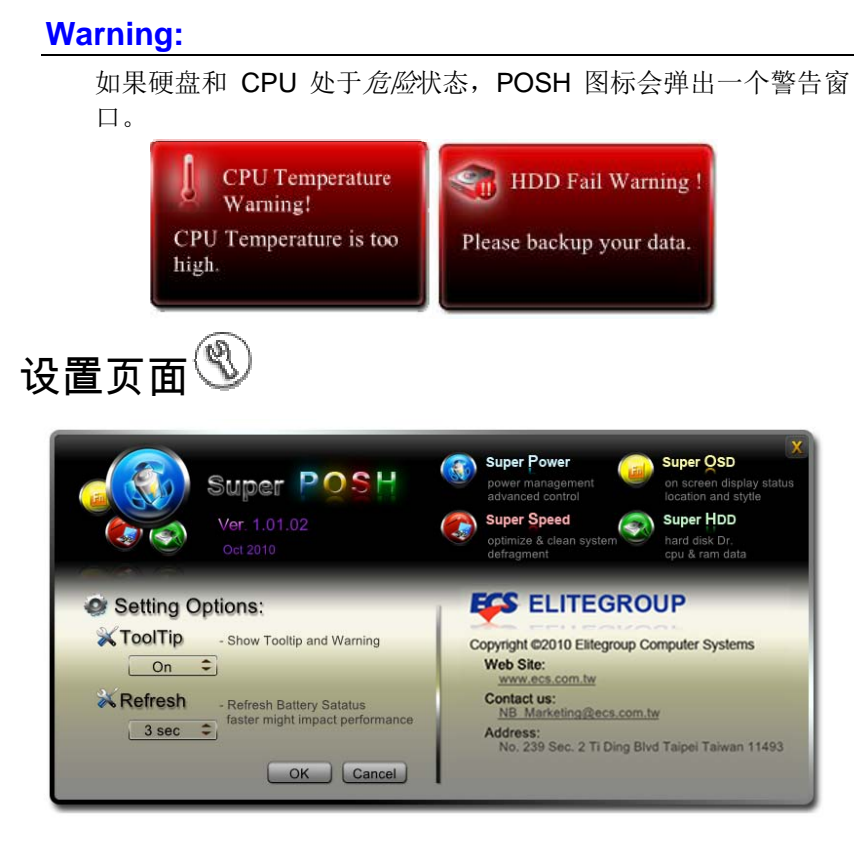

- **A**:顶部区域显示有程序相关信息,内容包括:图标、版本、发 布日期和各网页信息。
- **B**:设置选项:

Super POSH 的高级设置。

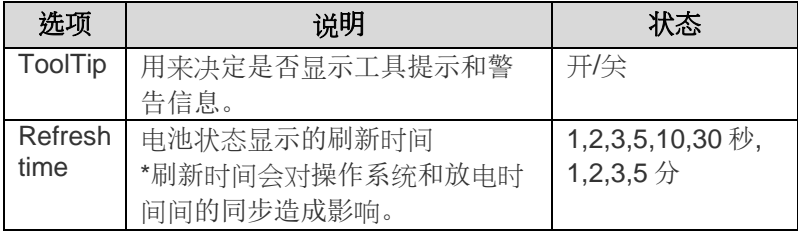

**C**:企业信息:

此为自定义区域。

取决于客户的定义。可显示公司名称,电子邮件地址...等,商标 尺寸(像素):350× 80

第八 豆

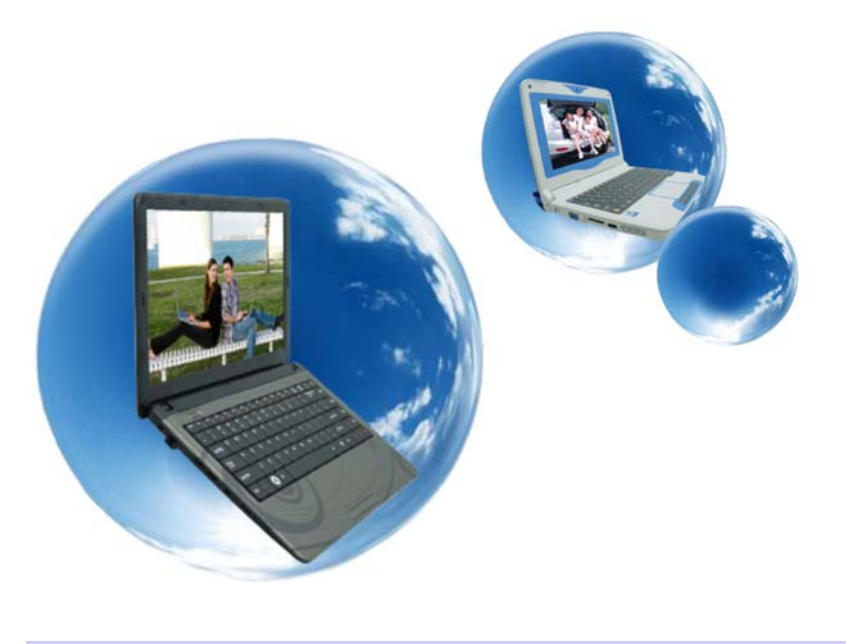

# 疑難排解

此电脑在出厂前经过全面检测,符合系统规格。但是,操作和/或 处置不当可能会导致问题。

对于常见的硬件和软件问题,您可以参见本章以判定问题和找到 解决办法。

当遇到问题时,应先尝试阅读本章中的建议。通过参考下列情况 和可能的解决办法,有可能会轻松解决问题,而无需返修电脑。 如果问题持续存在,请与您的经销商联系以了解维修信息。

在采取进一步措施前,请考虑下列建议:

- 检查在断开所有外部设备后,问题是否仍然存在。
- 检查交流适配器上的藍色指示灯是否点亮。
- 检查电源线是否正确连接到墙壁电源插座和电脑。
- 检查电脑上的电源指示灯是否点亮。
- 通过按住任一按键,检查键盘是否工作正常。
- 检查是否存在错误或松动的线缆连接。确保连接器上的插销 牢固进入接头中。
- ▶ 确保没有在 BIOS 设置实用程序中对硬件设备执行错误的设 置。设置不当可能会导致系统工作不正常。如果对您所作的 更改不确定,请尝试将所有设置恢复至出厂默认值。
- 确保正确安装了所有设备驱动程序。例如,若未正确安装音 频驱动程序,则扬声器和麦克风无法工作。
- > 如果连接到系统的外部设备(如 USB 摄像头、扫描仪或打印 机)工作不正常,通常是这些设备本身存在问题。请先与设 备的制造商联系。
- > 一些未经严格编码和测试的软件程序可能会在日常使用过程 中导致问题。请与软件厂商联系如何解决问题。
- 早期外设不支持即插即用。您需要先连接这些设备并打开它 们的电源,然后重新启动系统。
- > 在刷新 BIOS 后, 务必转到 BIOS SETUP 并加载默认设置。
- *58*

日录习

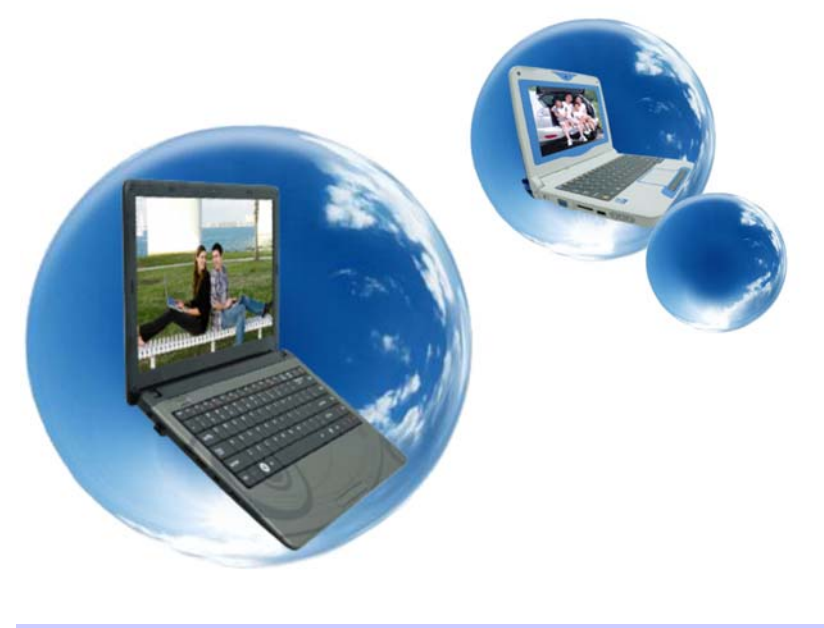

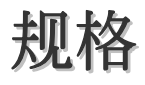

### 兼容的操作系统

▶ 支持 Windows 7 Home Premium

#### 处理器

**▶ 支持 AMD Zacate/Ontario FT1** 

## **FCH**

> AMD Hudson-M1

# 内存

- ▶ 支持 DDRIII 1333 MHz
- ▶ 支持 DDRIII 至 8 GB

#### 内核逻辑

▶ Cougar Point (HM65)

#### 音频编码解码器

▶ Realtek ALC269Q-VB6-GR

#### 读卡器(**6** 合 **1**)

▶ 支持 SD/SDHC/SDXC(High speed mode)/MMC/MS/MS-Pro C 卡

### **WiFi +** 藍芽 **combo solution module** (可选)

- ▶ WLAN: IEEE802.11b/g/n, 1TX1R, PCI-e interface
- ▶ Bluetooth 3.0+HS (High Speed) with Motorola AP, USB interface
- $\triangleright$  HMC (Half Mini Card)

#### LAN 控制器

- 支持 10/100/1000 Mb/Sec
- $\triangleright$  PCI-E interface

### 无线 **LAN**

- $\triangleright$  Half-MiniCard (HMC)
- $\triangleright$  PCI-E interface
- *60*
- $\triangleright$  IEEE 802.11 b/g/n (1Tx1R)
- $\triangleright$  WiFi + Bluetooth 3.0+HS combo solution

#### **CCD** 摄像头

支持 1.3M 摄像头

#### 键盘

▶ US-300.8mm 键盘

#### 定点设备

> PS/2 触控板,2个按钮,有向上/向下滚动

#### **LCD**

- 320.9 x 187.6 x 5.2mm (Max)
- ▶ 14" HD (高清晰度), 分辨率 1366 x 768
- ▶ 支持 16:9 5.2mm thickness LED panel

#### 电池

- SMP+BAK cell
	- 4 cells, 14.4V/2250mAh (4S1P), SMP +BAK Battery GLW +LG cell
	- 4 cells, 14.4V/2200mAh (4S1P), GLW +LG Battery SMP+BAK cell
- 6 cells, 10.8V/4500mAh (3S2P), SMP +BAK Battery
- $\triangleright$  GLW +LG cell
	- 6 cells, 10.8V/4400mAh (3S2P), GLW +LG Battery

#### 交流电源适配器

- $\triangleright$  100 and 240VAC 50/60Hz, LV5-19V / LV4-20V  $\cdot$  40 Watts., 2/3 Pin
	- Huntkey type: HKA03619021-8C (2 pin)
	- Delta type: ADP-40PH AB (2pin)

#### **BIOS**

- ▶ 支持 PnP 及 ACPI 3.0
- > 支持外部 USB 闪存卡引导

#### 物理外观

- $\geq$  344X 237 X 31.9 mm (w/o rubber foot)
	- 2.2kg/6 芯電池

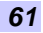

# **EMI**   $\triangleright$  CE/FCC **RF**  R&TTE 安全性  $\triangleright$  CB